# **ロボットシミュレータによる** 遠隔操作体験

### 会津大学,株式会社FSK 2022/09/10

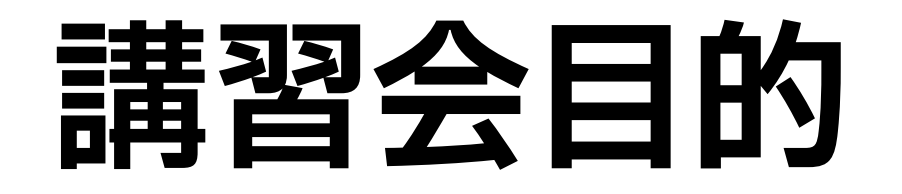

#### ❖ シミュレーションで遠隔操作ロボットの操作訓練

**Choreonoidとは?**

### **Choreonoid | コレオノイド**

- ❖ Choreonoidホームページ: https://choreonoid.org/ja/
- ◆ Choreograph (振り付けをする)と Humanoid (ヒューマノイド)を組み合わせ命名
- ❖ オープンソースのロボット用統合GUIソフトウェア
	- ◆ 国立研究開発法人・産業技術総合研究所(産総研)が開発
	- ❖ 現在は株式会社コレオノイドが引き継いで開発
- ❖ 動作振り付け機能,動力学シミュレーション機能
- ❖ 本講習会では,日本原子力研究開発機構(JAEA)が開発した Choreonoid拡張機能「HAIROWorldPlugin」を利用 https://naraha.jaea.go.jp/information/files/2021/0406/index.html

### **動作振り付け**

#### ❖ 3DCGによるロボットモデルのアニメーション表示しながら, ロボットの多様な動作を自由に作成することが可能

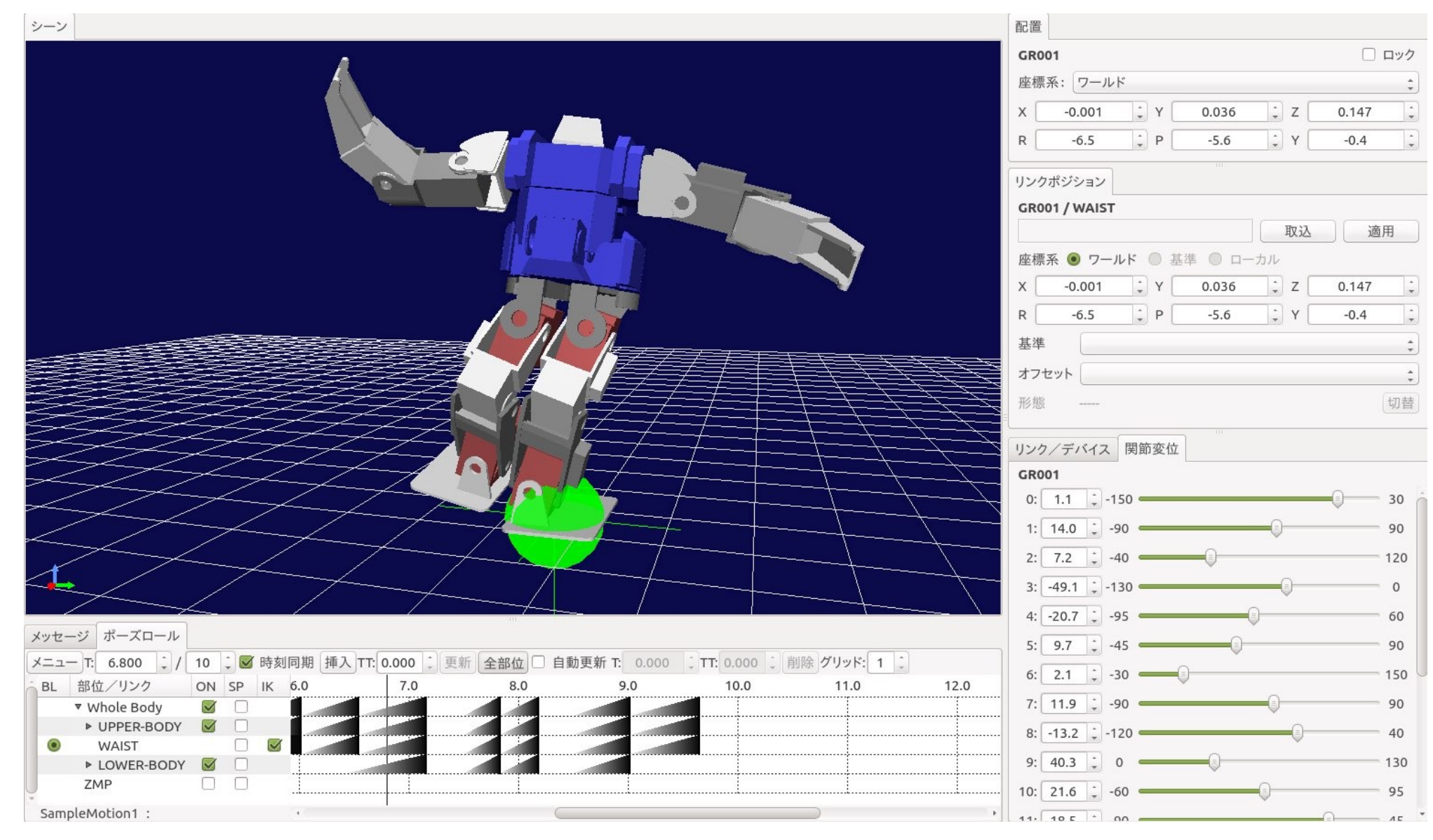

# **動力学シミュレーション**

- ❖ 物体の動作における力の影響をシミュレーションが可能
	- ◆ 自由落下, 衝突検知など
- ❖ ロボット動作のシミュレーションが可能
	- ❖ ロボットが床の上を走行する
	- ◆ ロボットがバルブを回す
	- ❖ ロボットに搭載されているカメラから状況を把握する
- ❖ 複数の物理エンジンが使用可能
	- ❖ AISTエンジン(標準搭載)
	- ◆ AGX Dynamics (有償)
	- ❖ Open Dynamics Engine

# **Choreonoidの基本操作**

### **コマンドラインによる起動**

### ◆ランチャーから『コンピュータを検索』をクリックし, 検索欄に『cmd』と入力

❖ 『端末』をクリックし起動

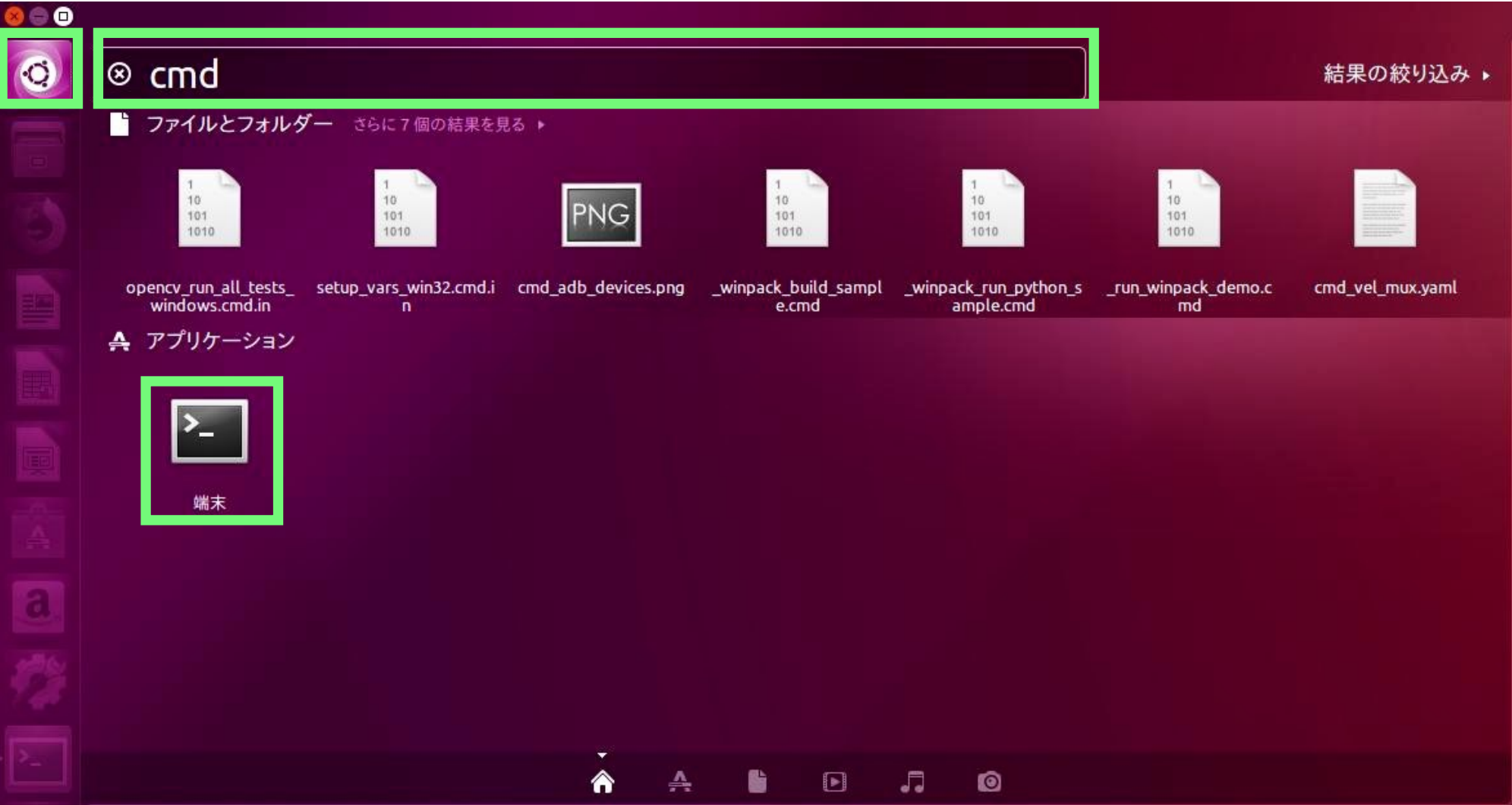

### **コマンドラインによる起動**

### ❖ コマンドライン引数によるプロジェクトファイルの起動 \$ **choreonoid [プロジェクトファイルパス]**

❖ 例えば,ユーザ名が『user1』,プロジェクトファイルパスが 『/home/user1/choreonoid/sample/SimpleController/ Tank.cnoid』の場合は,

\$ **choreonoid /home/user1/choreonoid/sample/ SimpleController/Tank.cnoid** # 1行で書く

◆ プロジェクトファイルを開いた後, Choreonoid上の 5▶ を クリックすることで,シミュレーションを開始できる

◆ Choreonoid上の ■ をクリックすることで, 停止できる

# **遠隔操作体験**

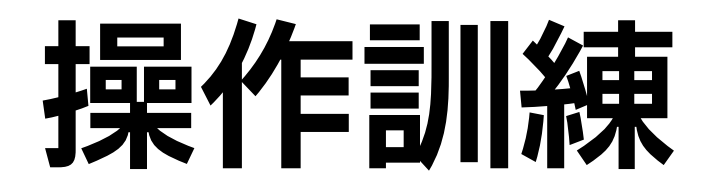

❖ シミュレーションで遠隔操作ロボットの操作訓練 ❖ 今回用意したコース: 5つ ❖ ドローン操作コース: 2つ ❖ クローラロボット操作コース: 3つ

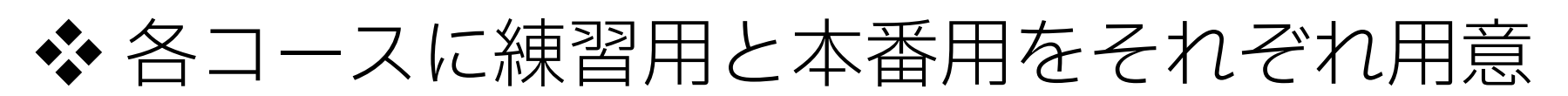

❖ 練習用で十分に練習してから,本番用に挑戦する

❖ 練習用でカメラの視点を変更してロボットの動き, コースを確認する

❖ 本番用はロボットからの視点のみで操作する

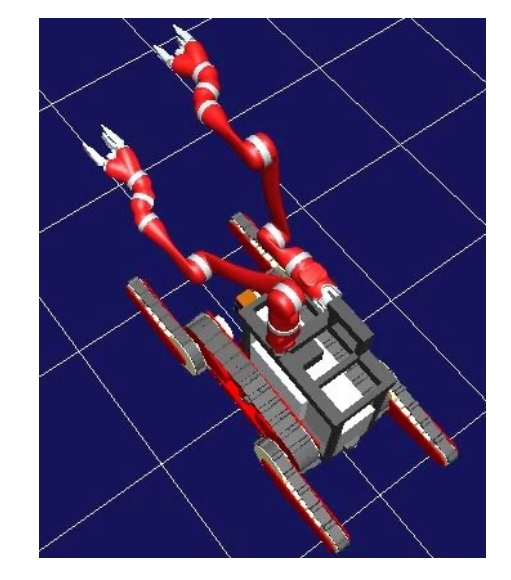

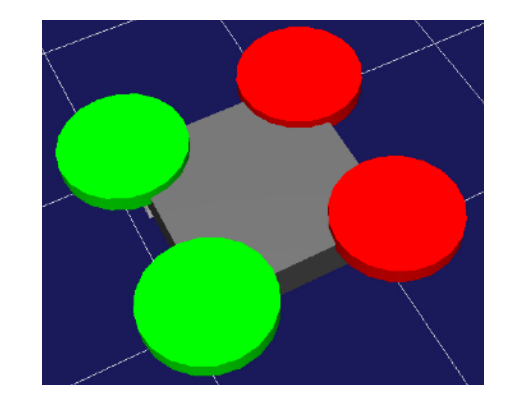

# **クローラロボット操作方法**

#### ❖ クローラロボットとして ChoreonoidにサンプルとしてあるAizuSpiderを使用

❖ ロゴ(PS)ボタン押下で, 車体操作モードと アーム操作モードの切り替え ❖ 切り替わり順 ❖ 車体→アーム1→アーム2→

車体→・・・

## クローラロボット操作方法 | 車体

#### ❖ 車体の操作方法

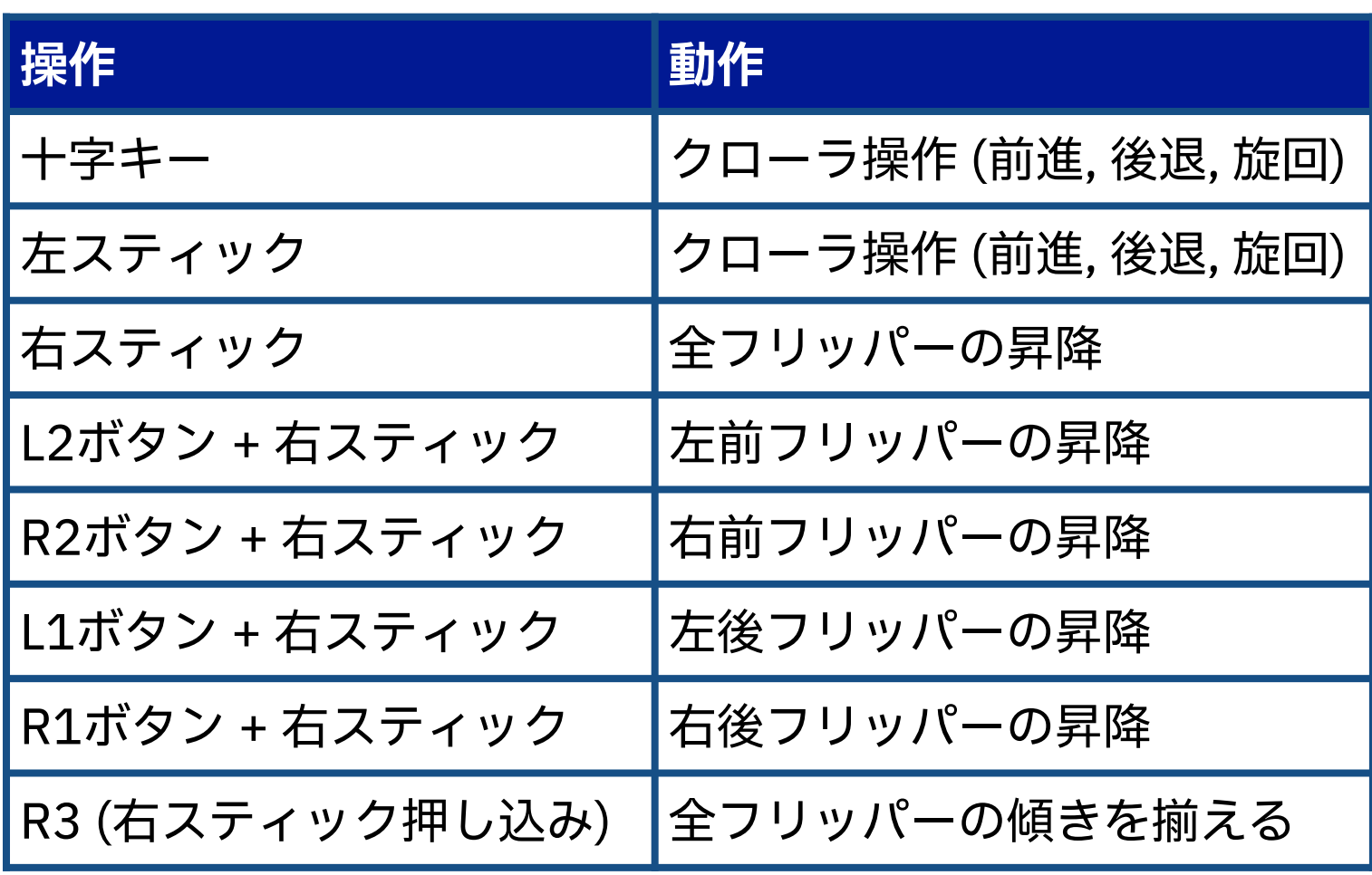

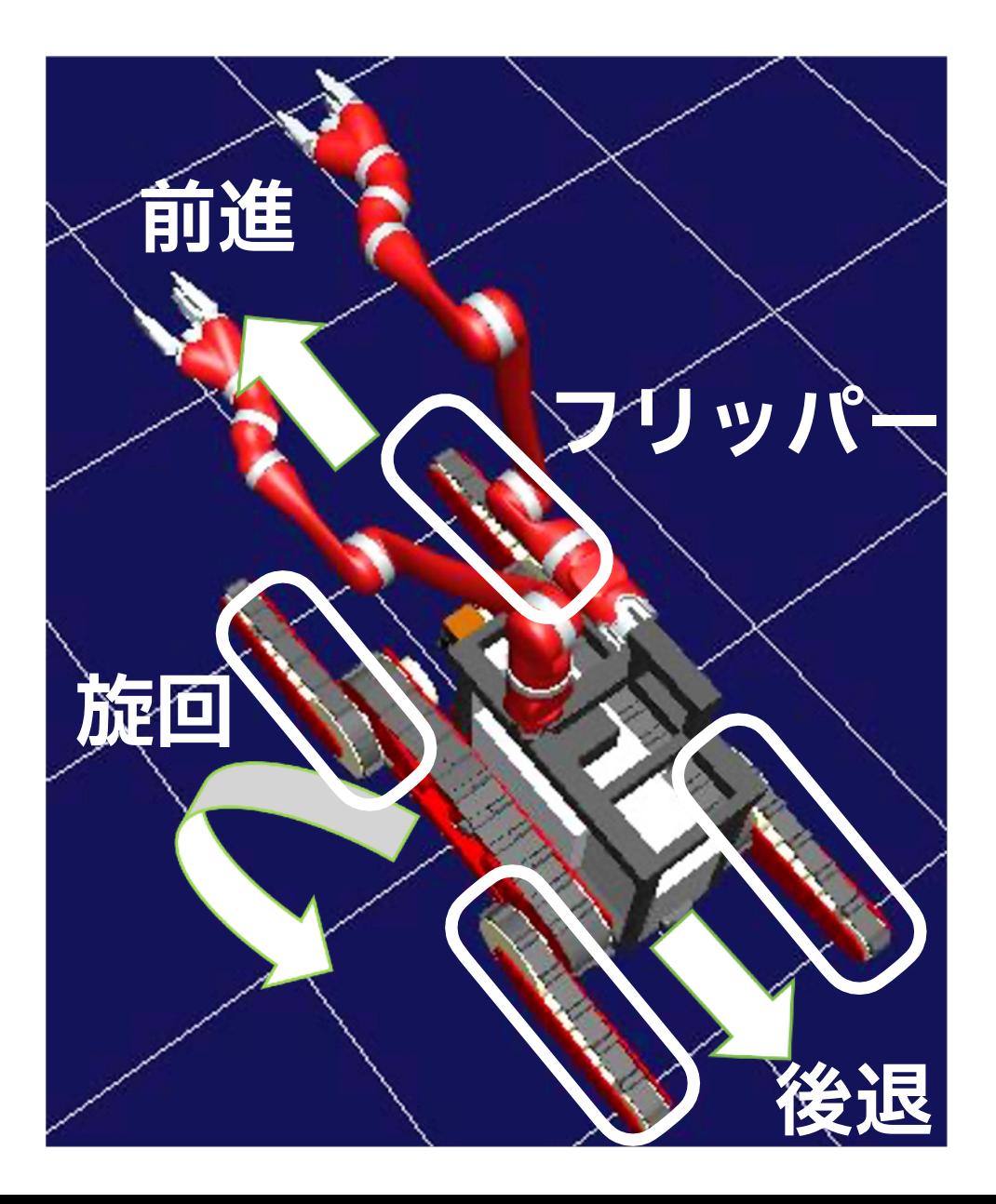

## **クローラロボット操作方法 | アーム**

#### ❖ アームの操作方法

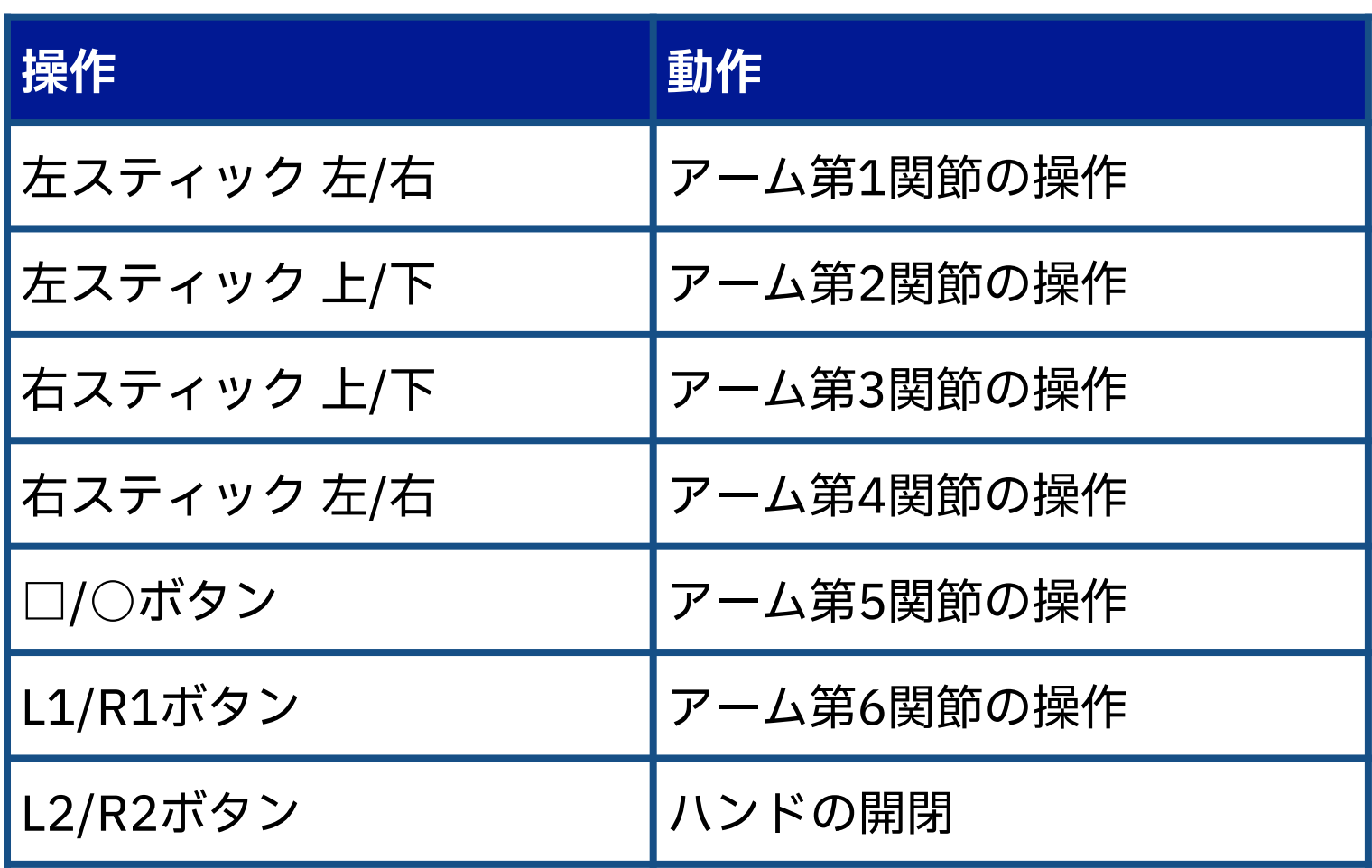

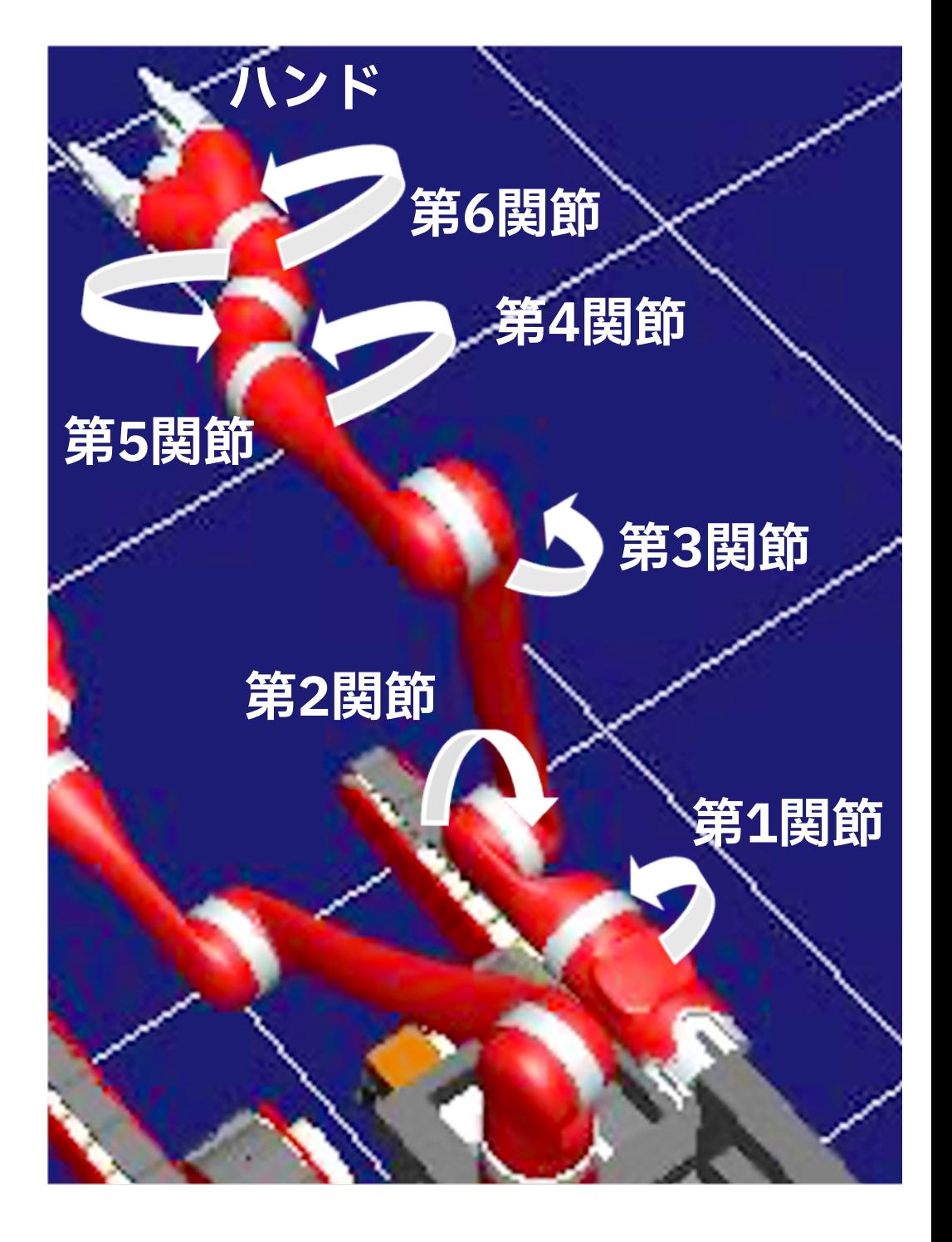

**10**

# **クローラロボット操作方法 | カメラ**

#### ❖ AizuSpiderにはカメラが搭載されており, 描画用カメラ選択から変更できる

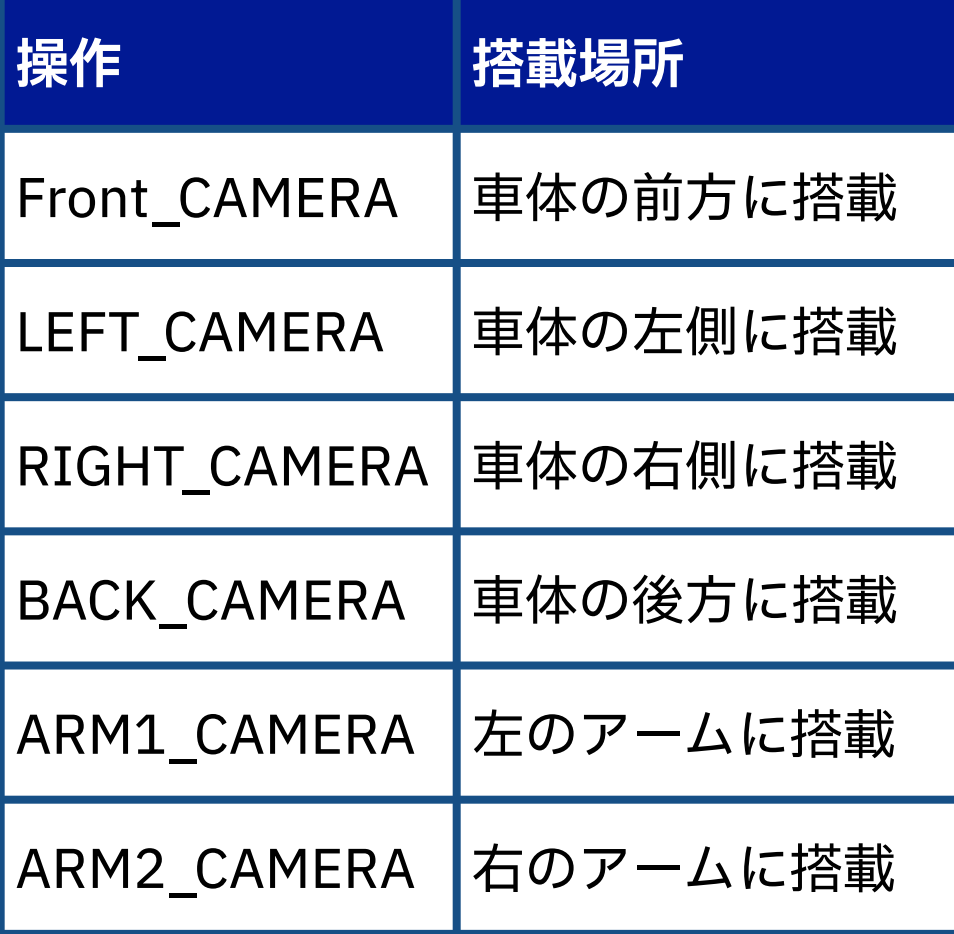

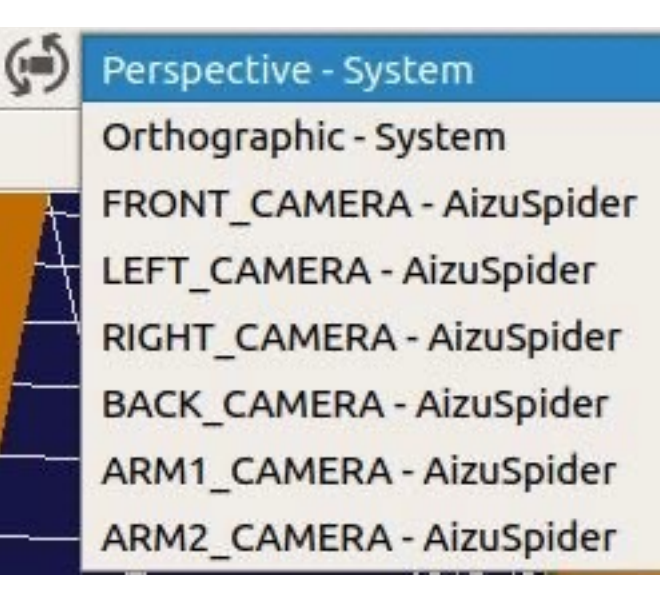

**ツールバーの 描画用カメラから 使用するカメラ選択**

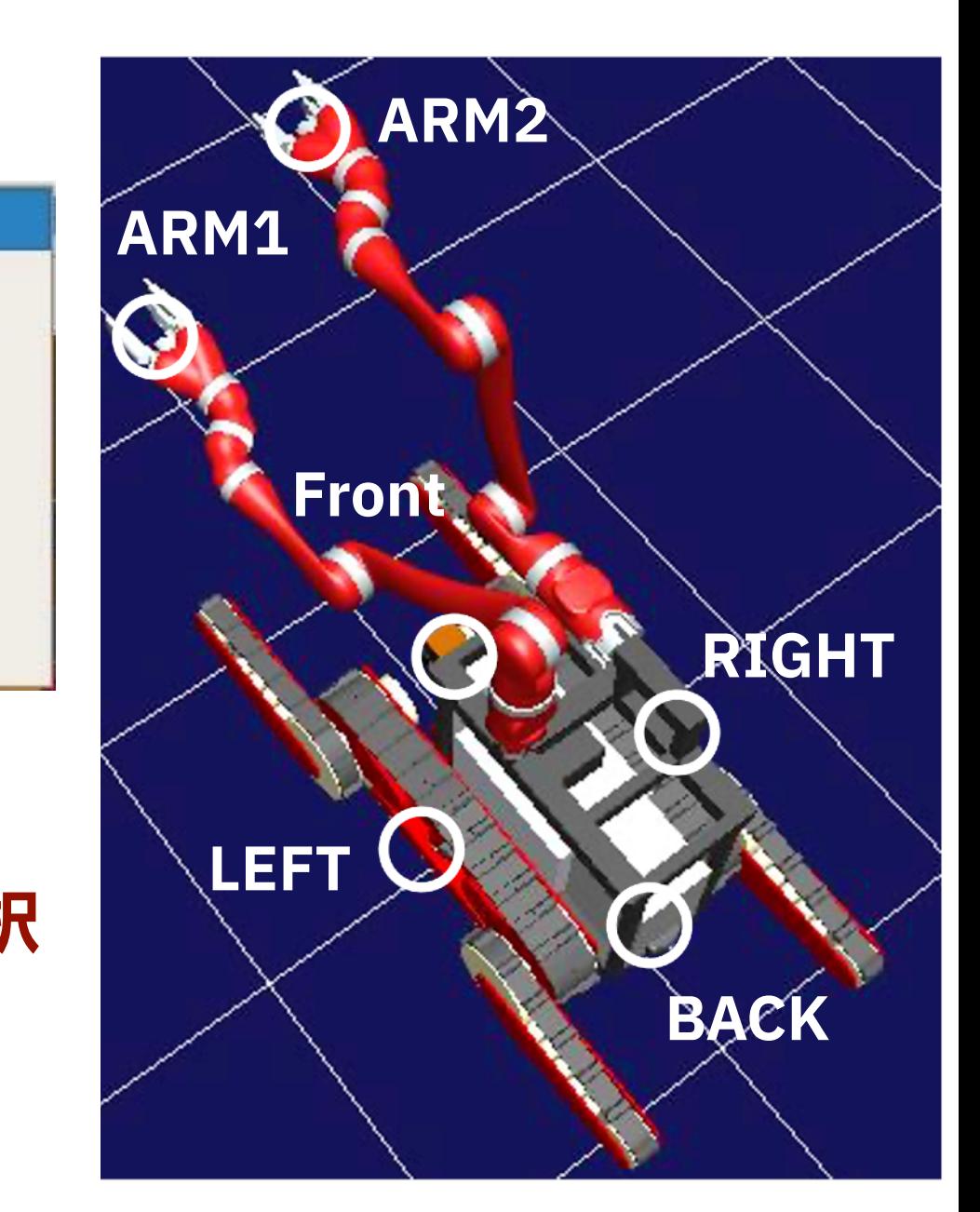

## **Perspectiveカメラの視点変更**

◆ Perspective (透視投影) カメラ ❖ **遠近感のついた画像**を表示

❖ Perspectiveカメラは**視点変更**が可能

❖ 左ボタンドラッグ: 視点の**回転**

❖ ホイールスクロール: 視点の**拡大・縮小**

❖ ホイールドラック: 視点の**平行移動**

❖ 視点を変更してロボットの動きやコースを確認してください

## **ドローン操作方法 | 機体**

❖ JAEA製作のHAIROWorldPluginのドローンモデルを使用

❖ PS4コントローラで操作可能

❖ UAVモデルの下部に向きを変更できるカメラが接続

#### ❖ ドローン操作方法

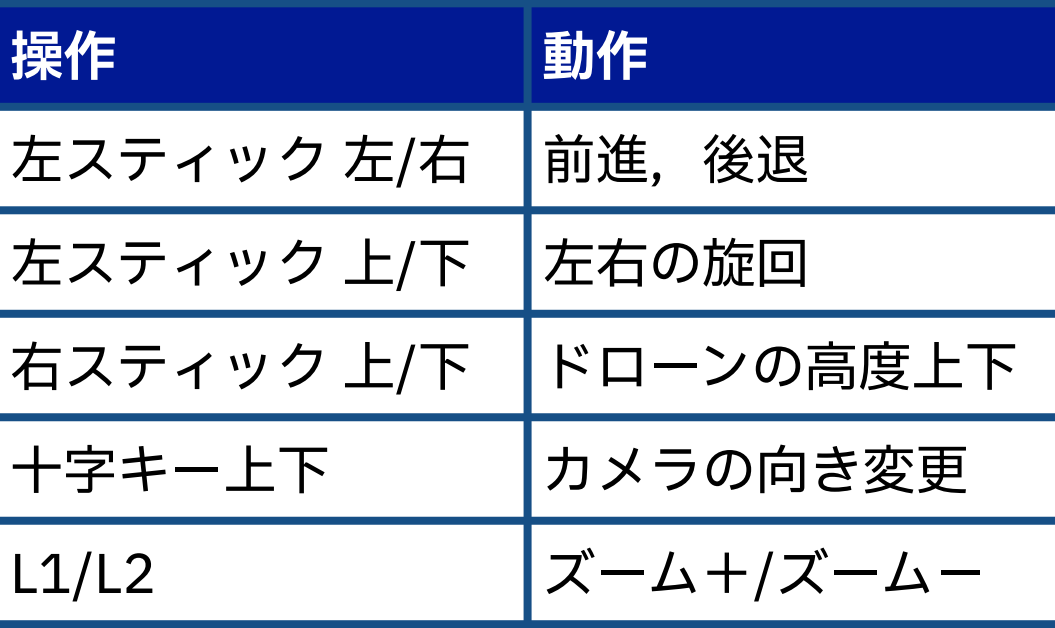

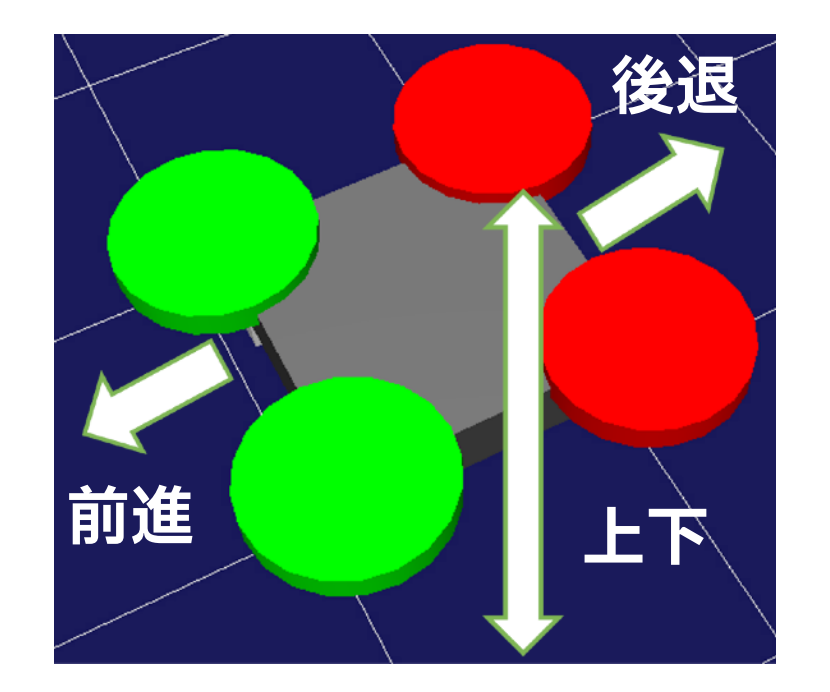

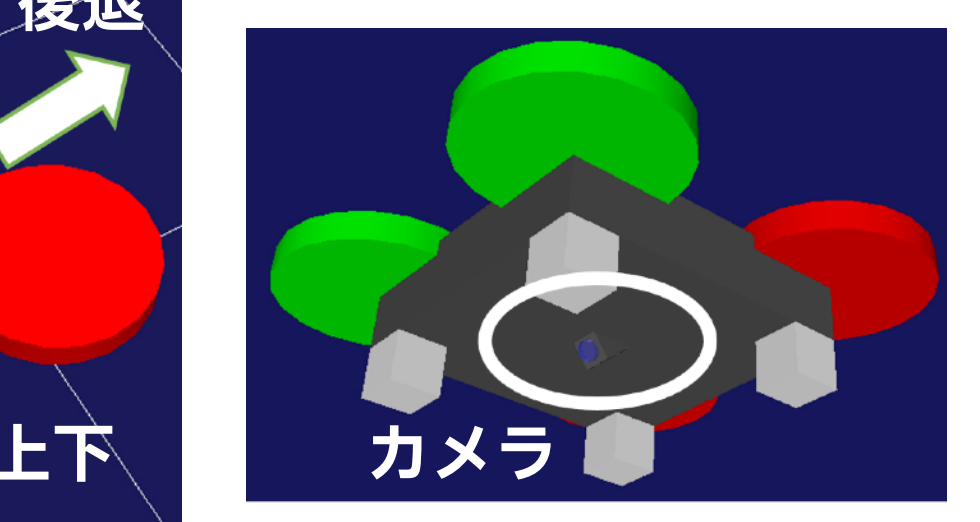

### **ドローン操作方法 | 流体エリア**

❖ ドローンは流体エリア内のみ移動可能

❖ 流体エリア

❖ 水・空気が存在するエリアを仮想的に定義した領域 ❖ ドローンはエリア外に移動するとコントロールを失う

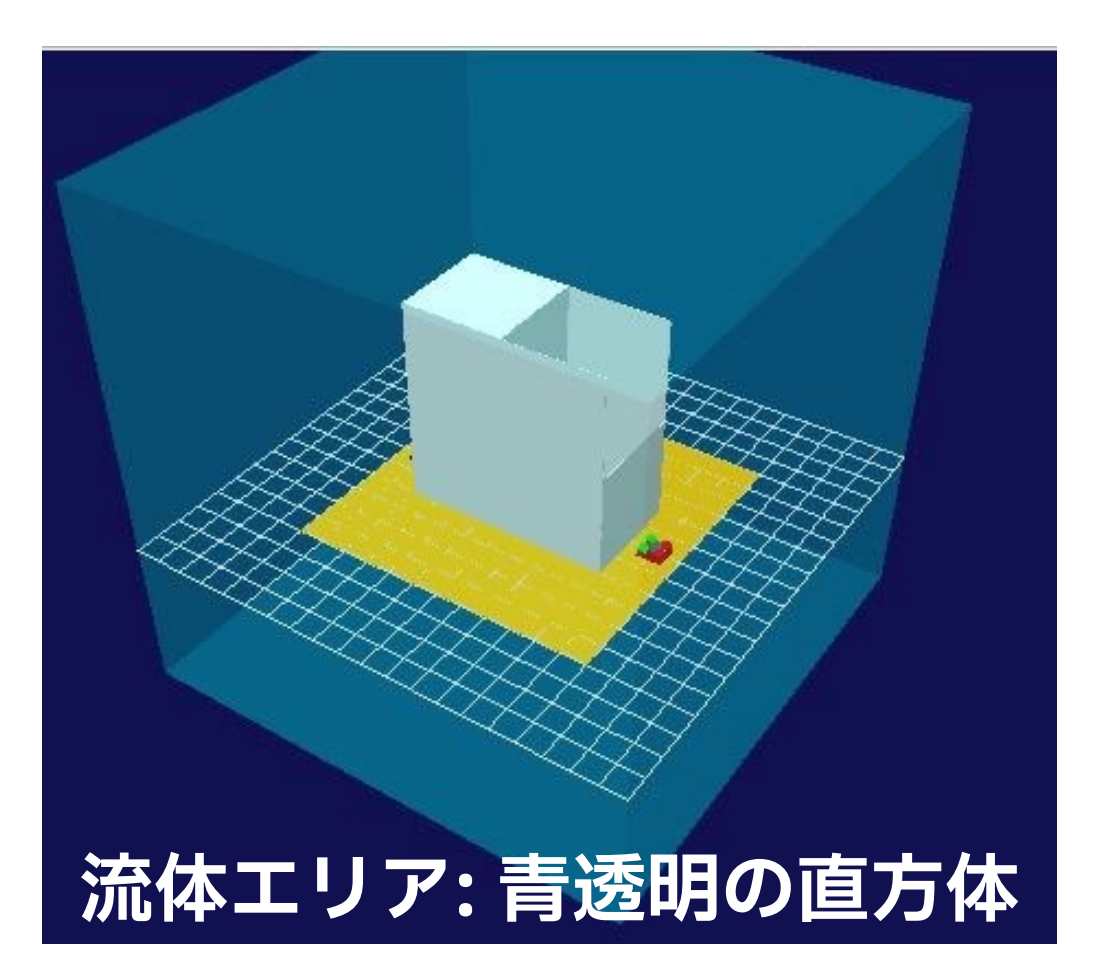

### **ドローンコース1 | コース外観**

#### ❖ ミッション: 障害物回避飛行

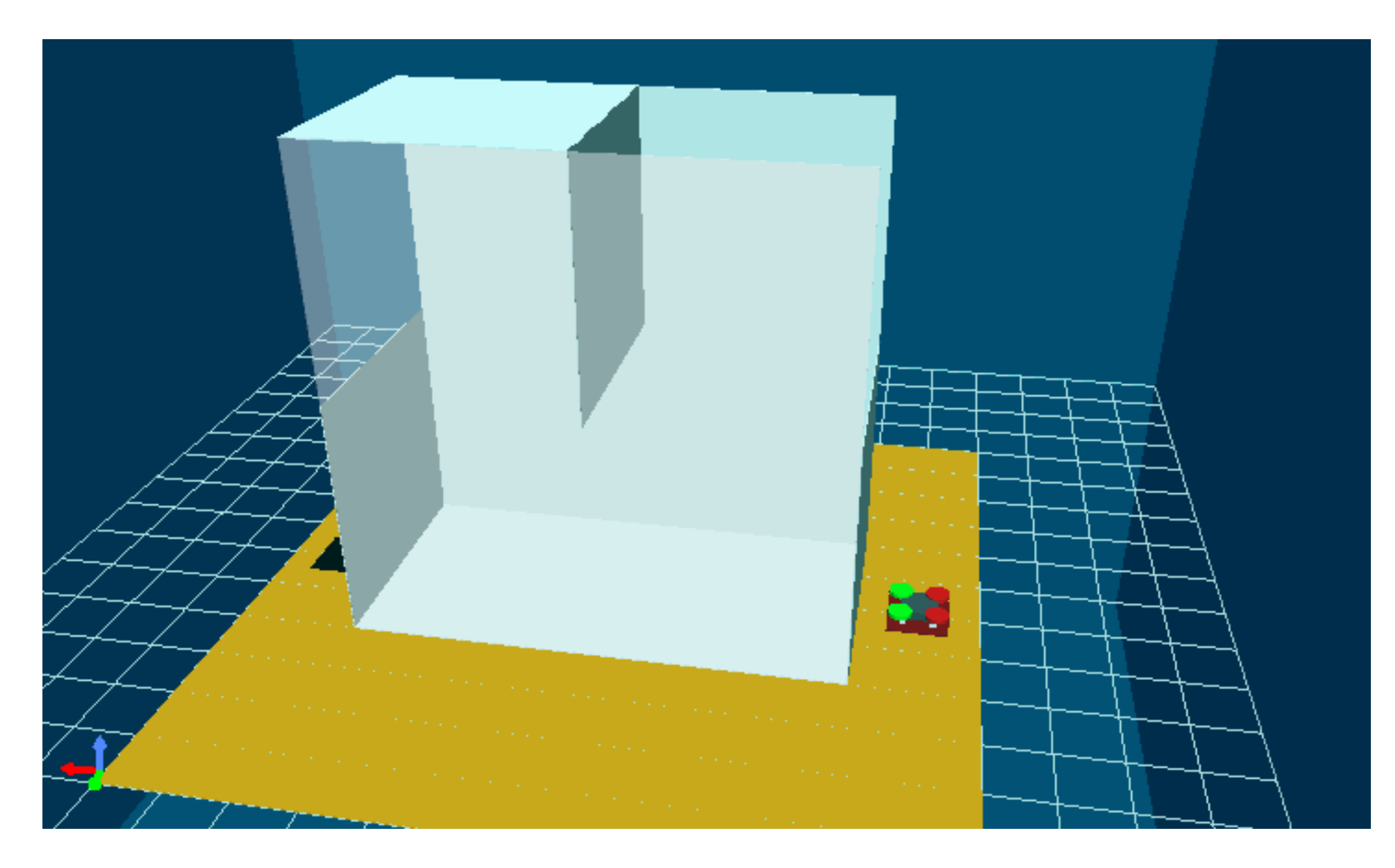

### **ドローンコース1 | コース説明**

❖ スタート地点からゴール地点まで指定されたコースを通り移動 ❖ スタートからゴールまでの時間を計測

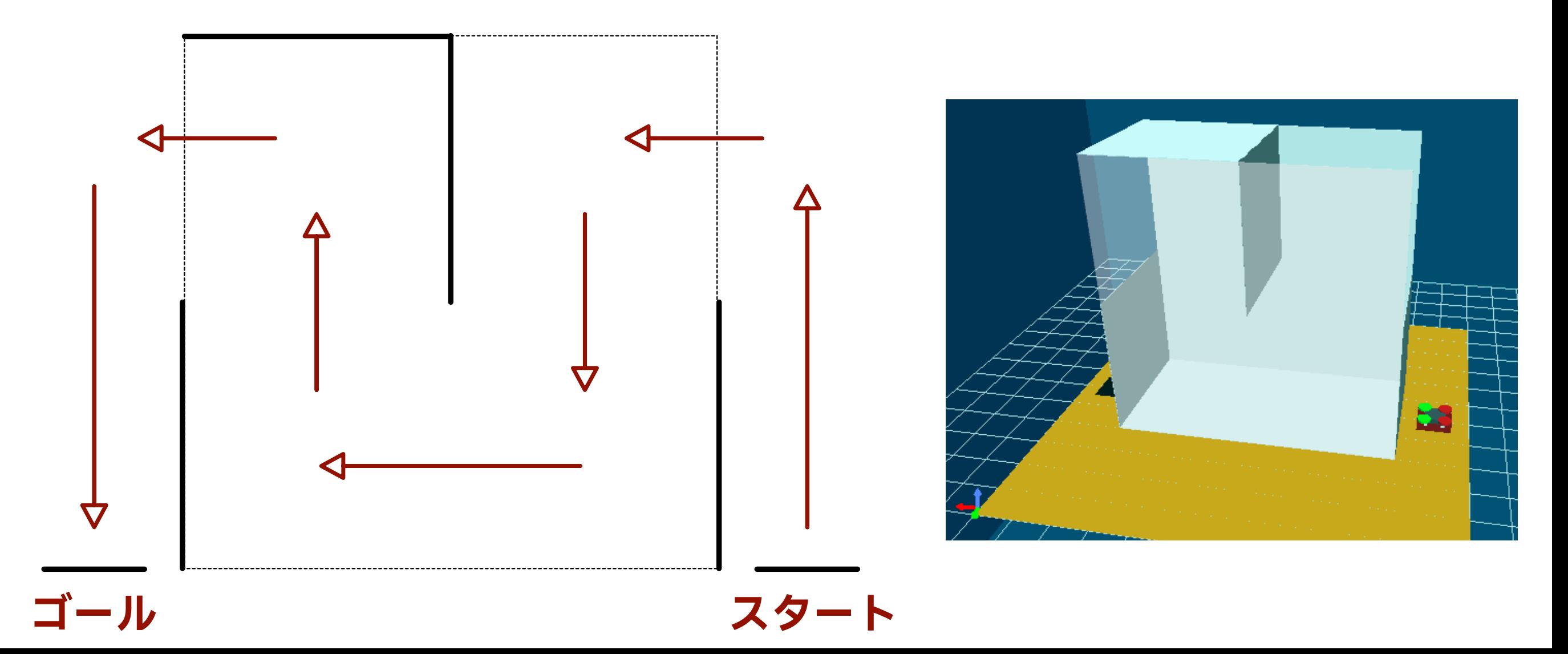

### **17**

### **ドローンコース1 | 起動方法**

### ❖ プロジェクトファイルは,以下の場所に配置しています

❖ ~/ICTROBOT/DroneCourse1/

### ❖ 練習用プロジェクトファイル

\$ **choreonoid ~/ICTROBOT/DroneCourse1/DroneCourse1-1.cnoid** \$ **choreonoid ~/ICTROBOT/DroneCourse1/DroneCourse1-2.cnoid**

### ❖ 本番用プロジェクトファイル

\$ **choreonoid ~/ICTROBOT/DroneCourse1/DroneCourse1-3.cnoid**

### ◆ 練習用プロジェクトファイルを起動して, 操作訓練を行う

### ❖ 十分に練習できましたら,本番用プロジェクトファイルを 起動して操作してください

### **ドローンコース1 | 結果**

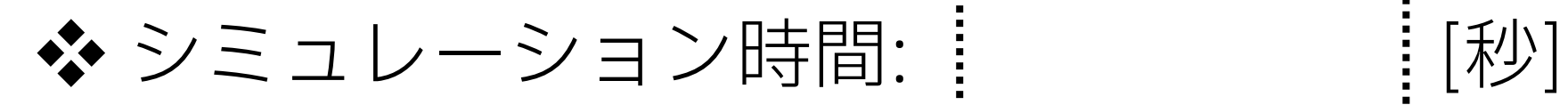

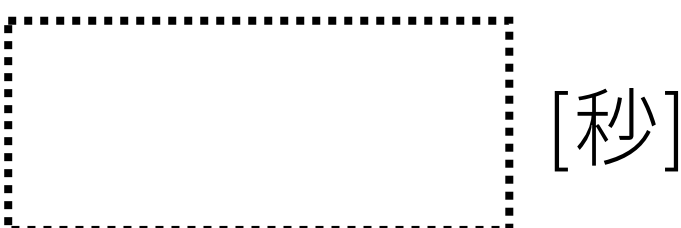

### **ドローンコース2 | コース外観**

#### ❖ ミッション: Position(ピンポイントの位置合わせ)

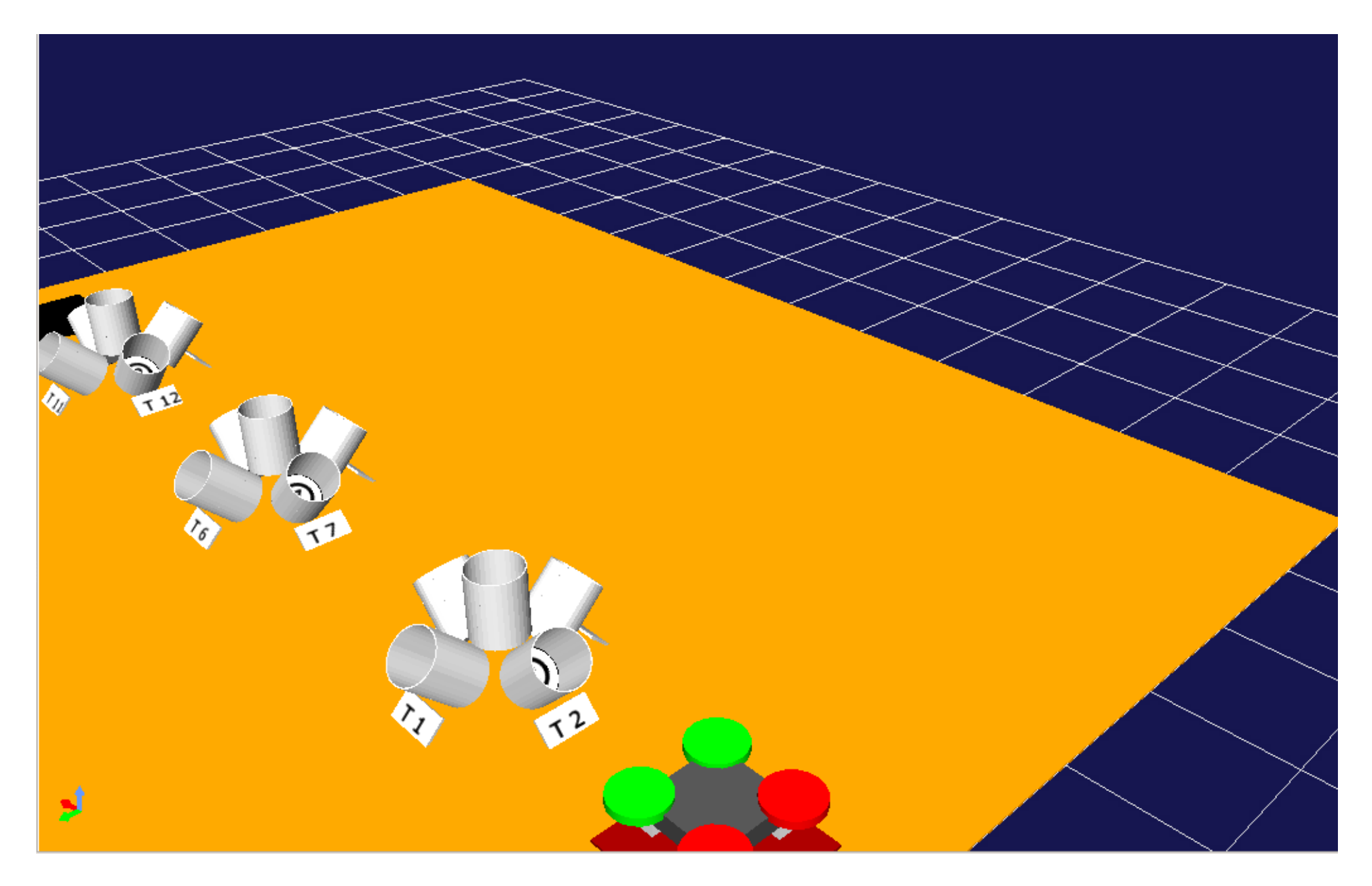

### **ドローンコース2 | コース説明**

### ❖ ドローンを操作してバケツの中の文字を確認 ❖ 文字とバケツの中の黒い淵も確認

❖ T1~T15の順番でバケツの中を確認してスタート地点に帰還

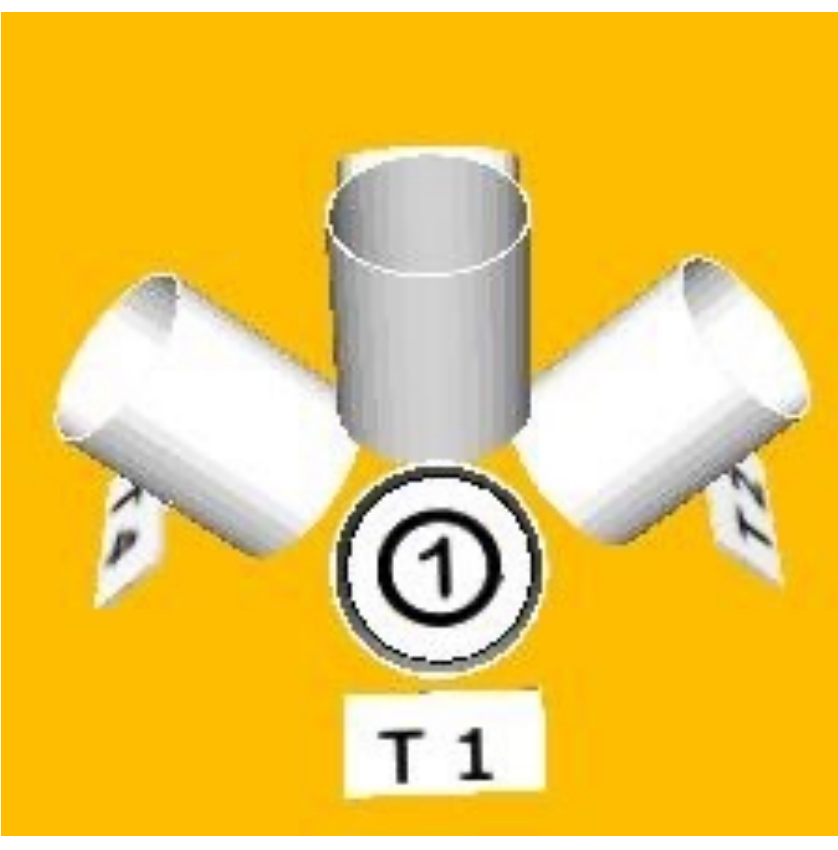

**中の文字と中の黒い淵を 見える位置に移動する**

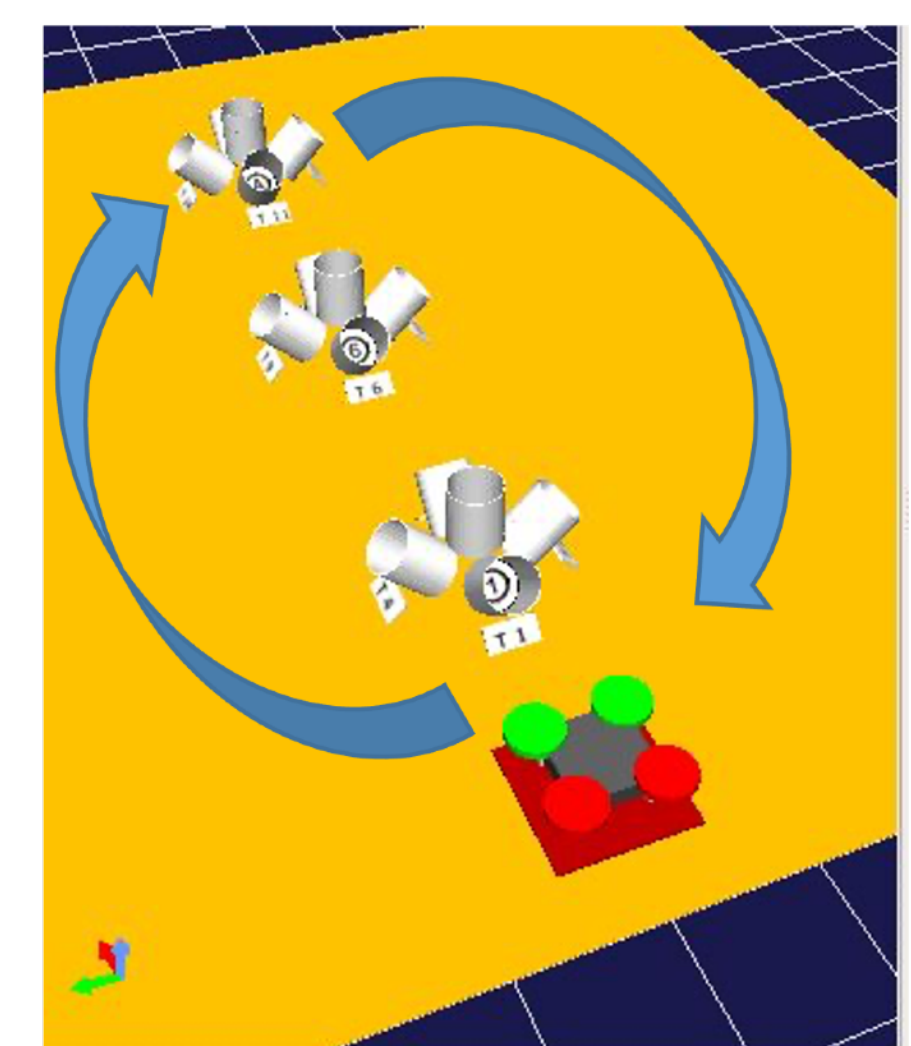

#### **全バケツの中を確認後, スタート地点に戻る**

**20**

# **ドローンコース2 | 起動方法**

- ❖ プロジェクトファイルは,以下の場所に配置しています
	- ❖ ~/ICTROBOT/DroneCourse2/
- ❖ 練習用プロジェクトファイル
	- \$ **choreonoid ~/ICTROBOT/DroneCourse2/DroneCourse2-1.cnoid**
- ❖ 本番用プロジェクトファイル
	- \$ **choreonoid ~/ICTROBOT/DroneCourse2/DroneCourse2-2.cnoid**
- ◆ 練習用プロジェクトファイルを起動して, 操作訓練を行う
	- ❖ 十分に練習できましたら,本番用プロジェクトファイルを 起動して操作してください

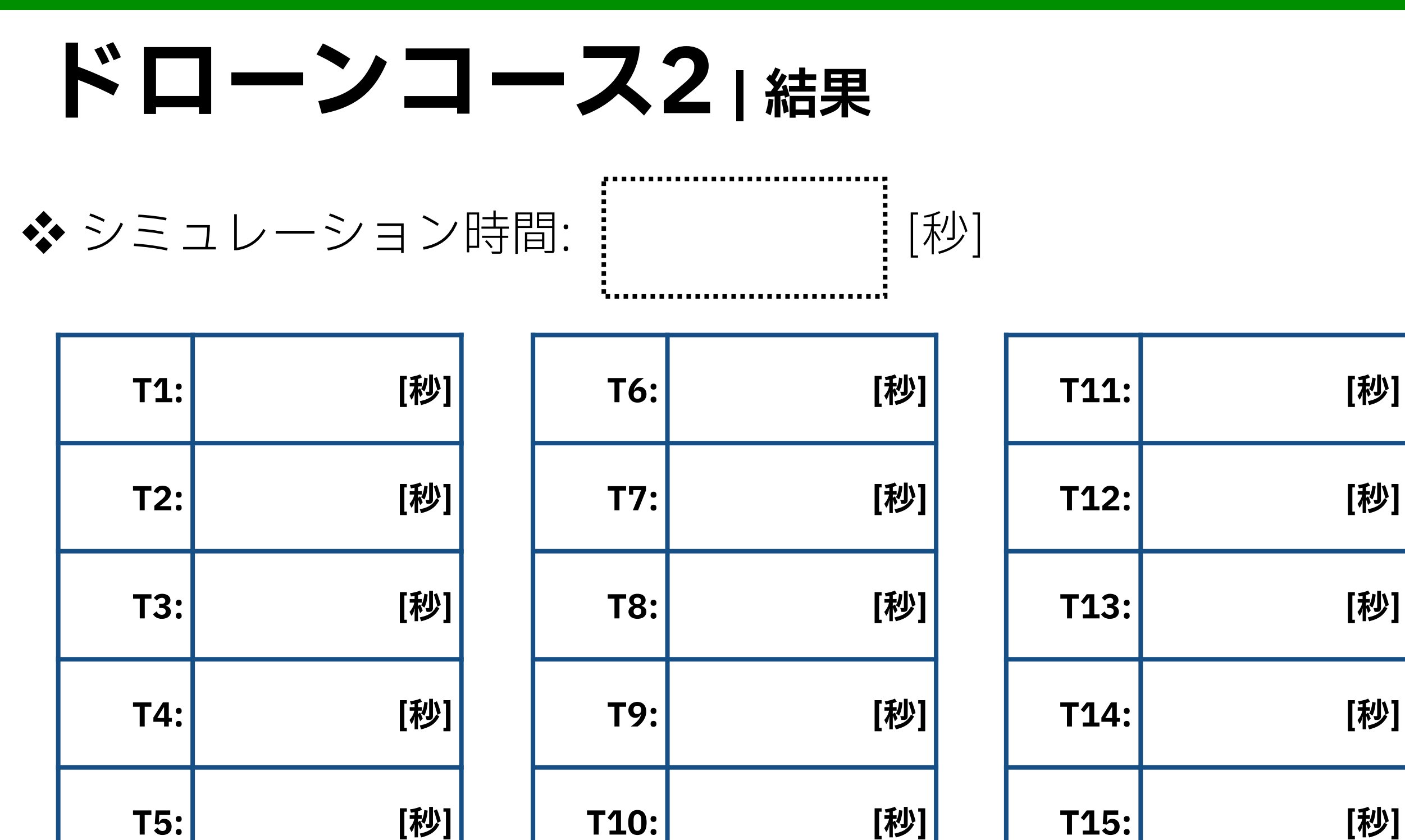

**※T5: T1~4の中央,T10: T6~9の中央,T15: T11~14の中央に存在**

**22**

## **クローラロボットコース1 | コース外観**

#### ❖ ミッション: 壁面検査

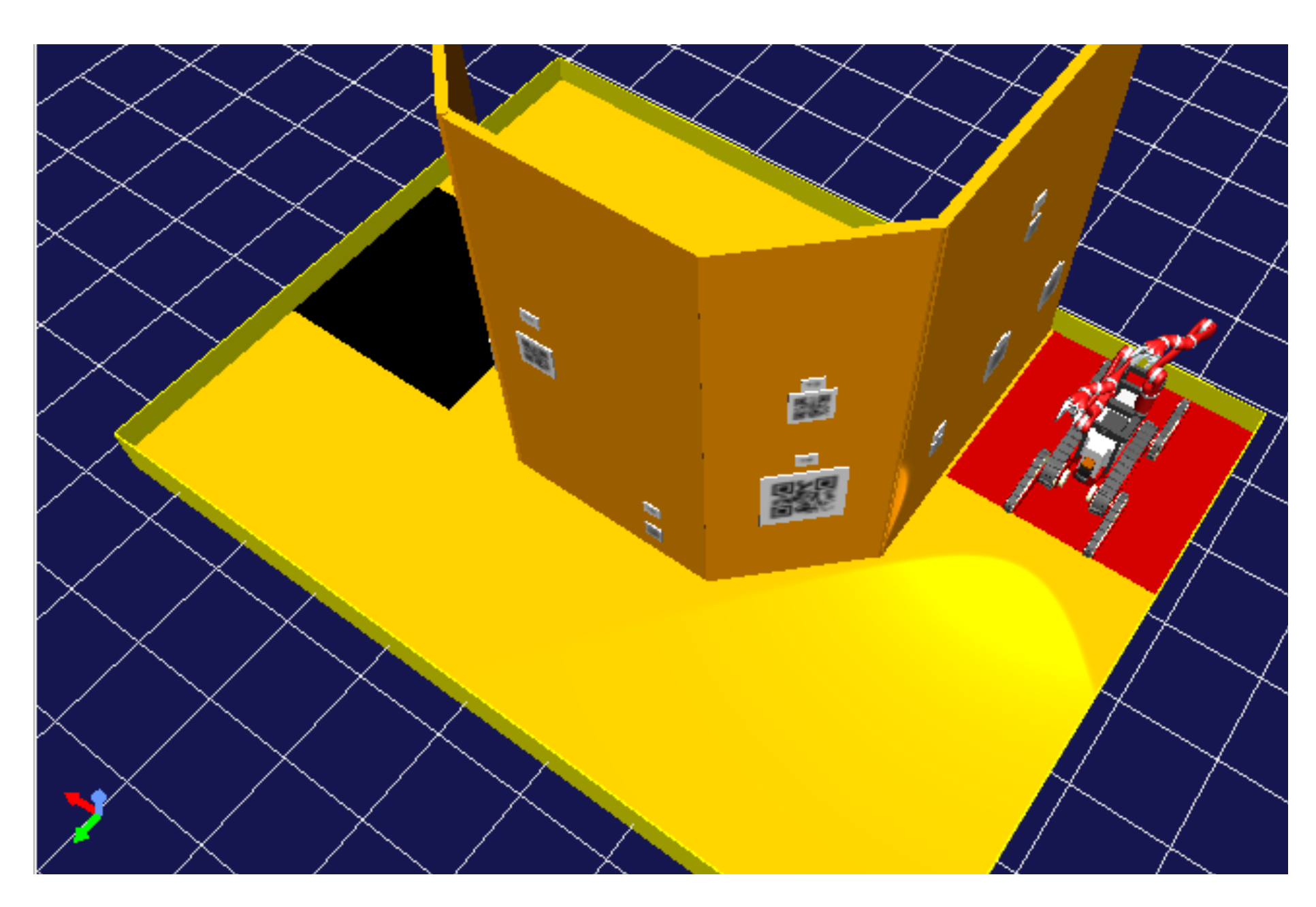

# クローラロボットコース1 | コース説明

❖ クローラロボットを操作して,壁面に貼ってあるQRコードを 確認しながら、スタート(赤)からゴール(黒)まで移動する ❖ QRコードの確認は、各自のスマートフォンを使用する

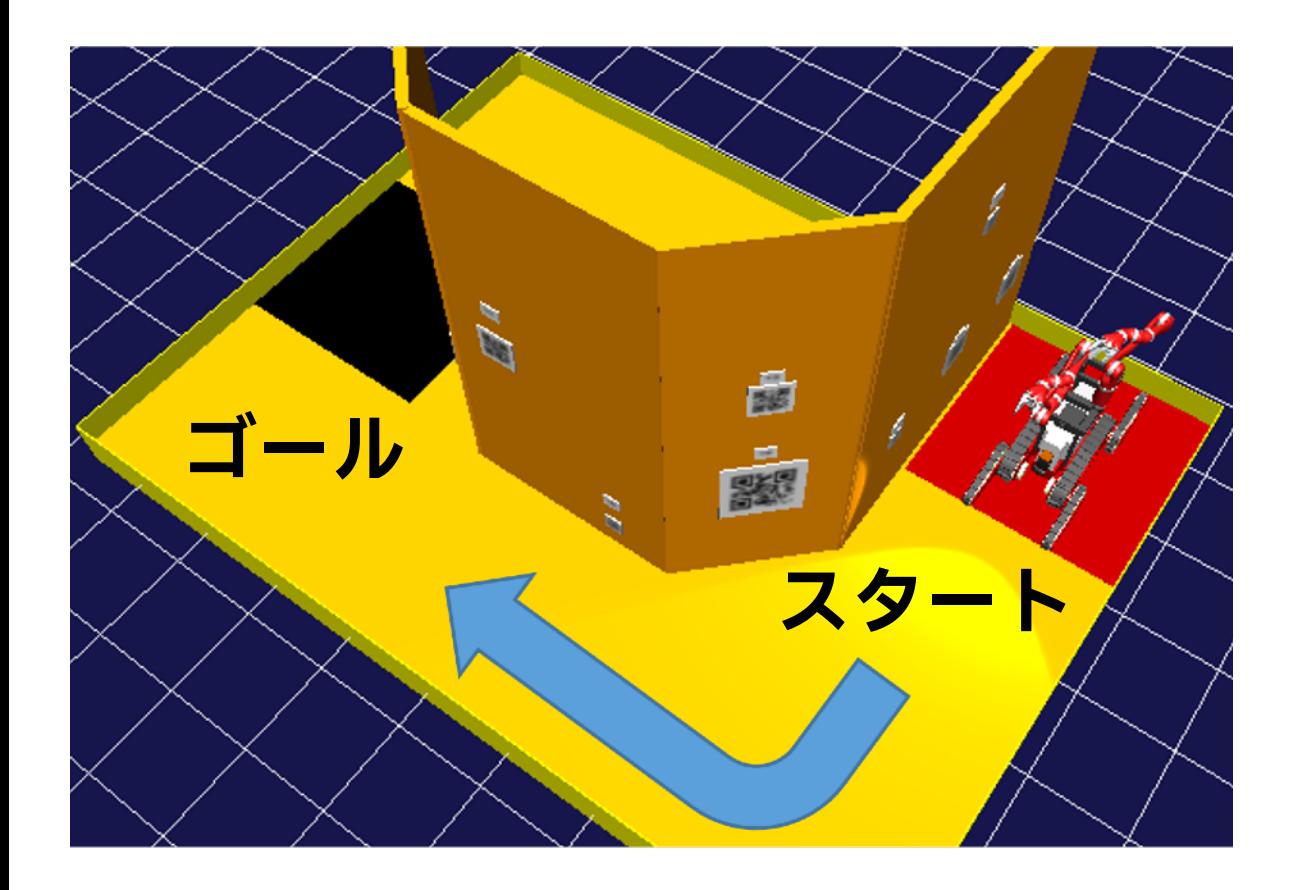

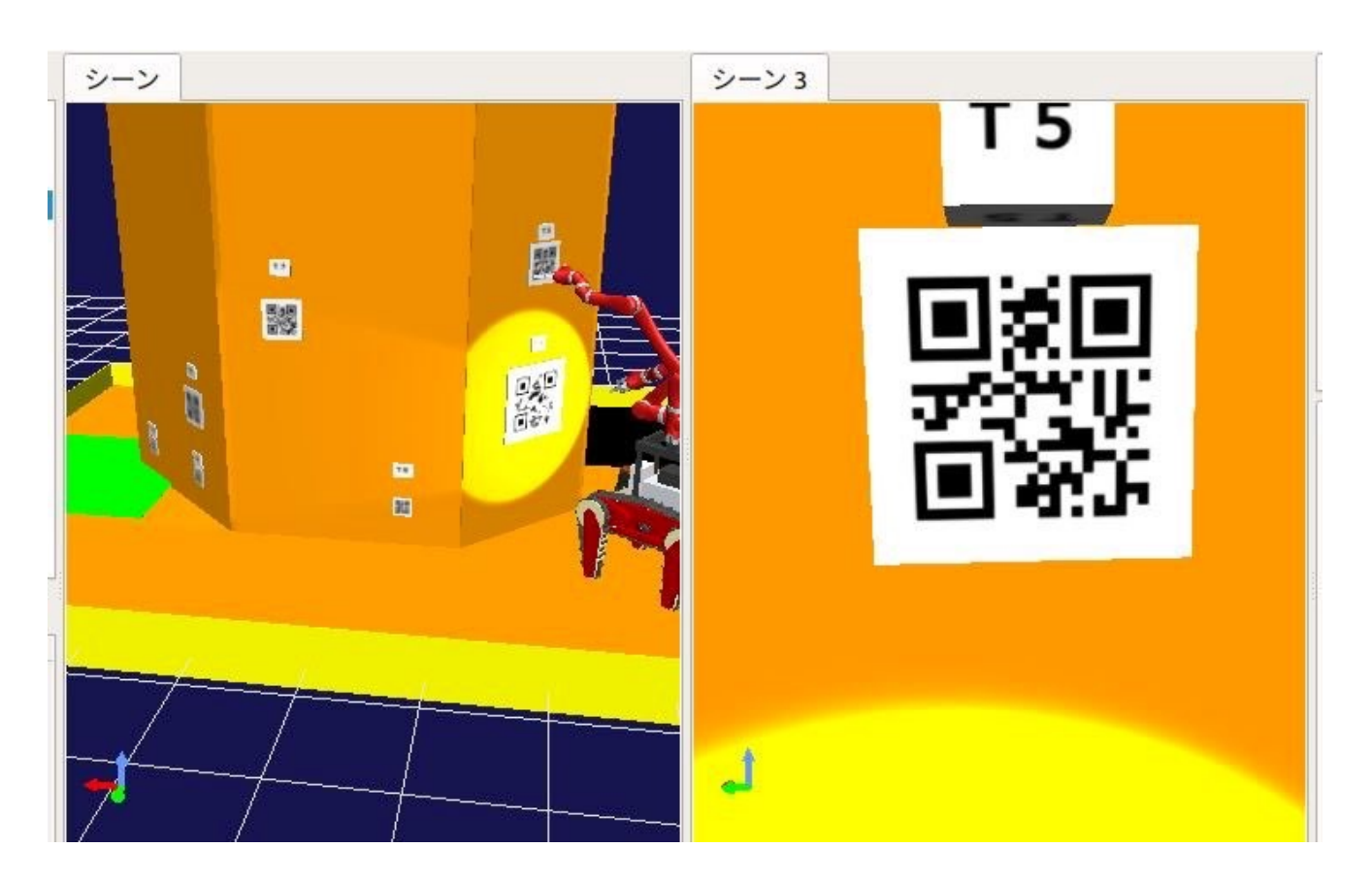

**24**

# **クローラロボットコース1 | 起動方法**

### ❖ プロジェクトファイルは,以下の場所に配置しています

❖ ~/ICTROBOT/CrawlerRobotCourse1/

#### ❖ 練習用プロジェクトファイル

\$ **choreonoid ~/ICTROBOT/CrawlerRobotCourse1/ CrawlerRobotCourse1-1.cnoid** # 1行で書く

### ❖ 本番用プロジェクトファイル

\$ **choreonoid ~/ICTROBOT/CrawlerRobotCourse1/ CrawlerRobotCourse1-2.cnoid** # 1行で書く

### ◆ 練習用プロジェクトファイルを起動して, 操作訓練を行う

#### ❖ 十分に練習できましたら,本番用プロジェクトファイルを 起動して操作してください

# **クローラロボットコース1 | 結果**

◆ シミュレーション時間: ┊ [ [秒]

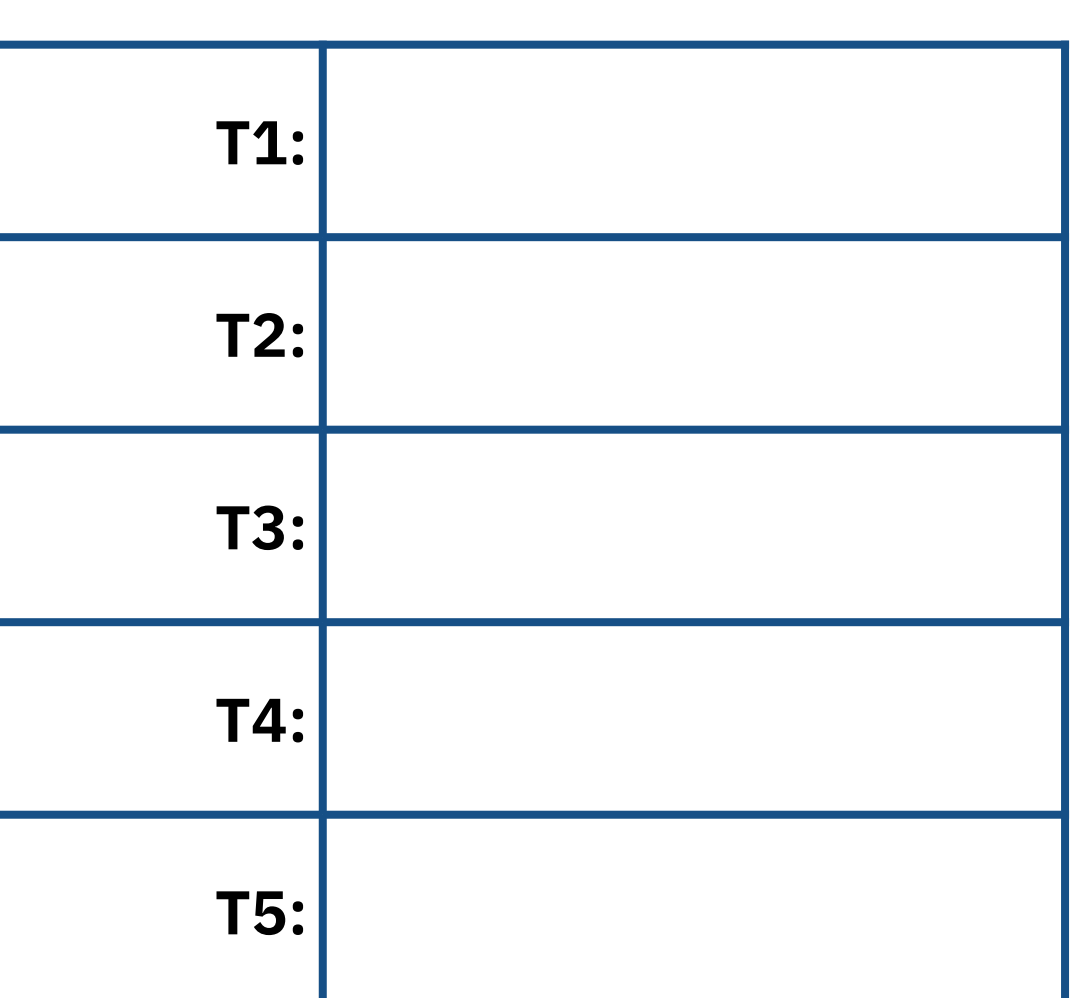

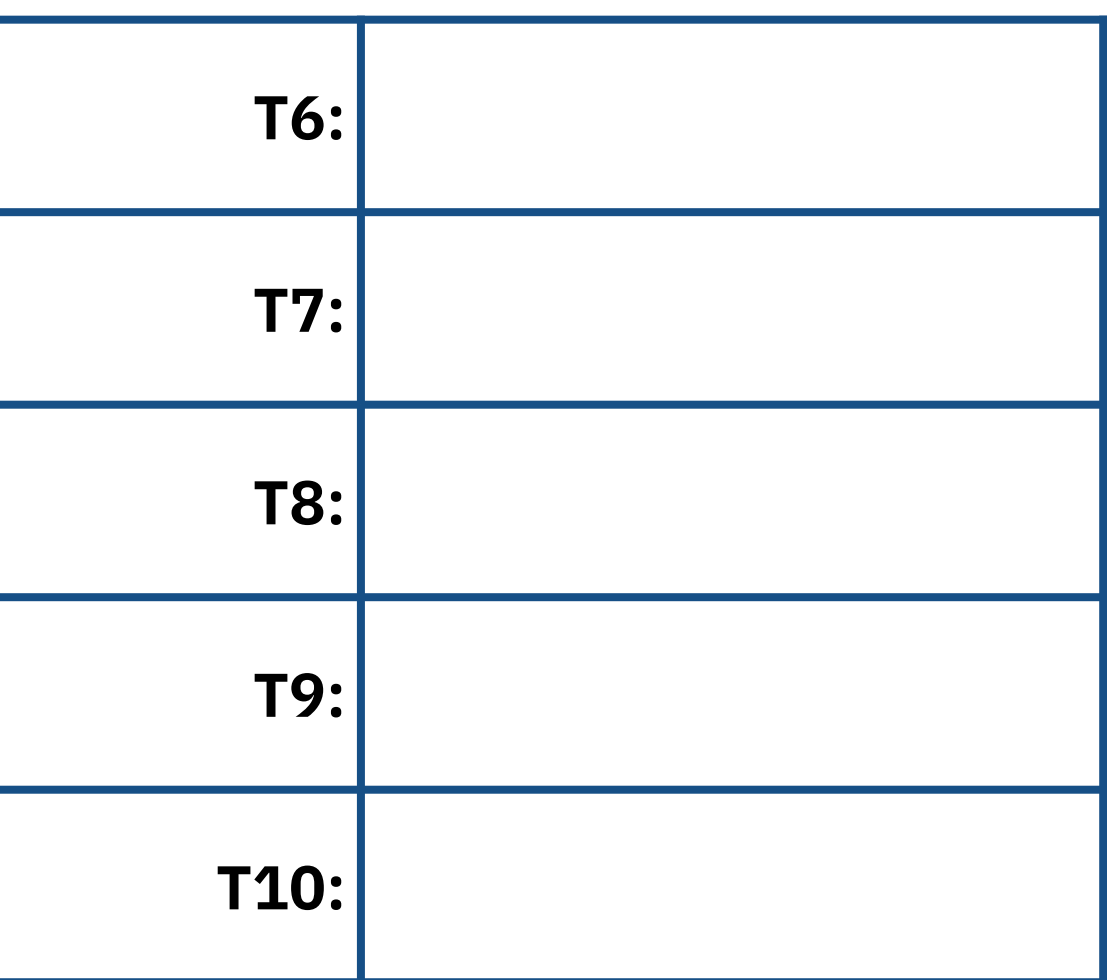

# **クローラロボットコース2 | コース外観**

#### ◆ミッション:壁面検査 (1週 / 裏面あり)

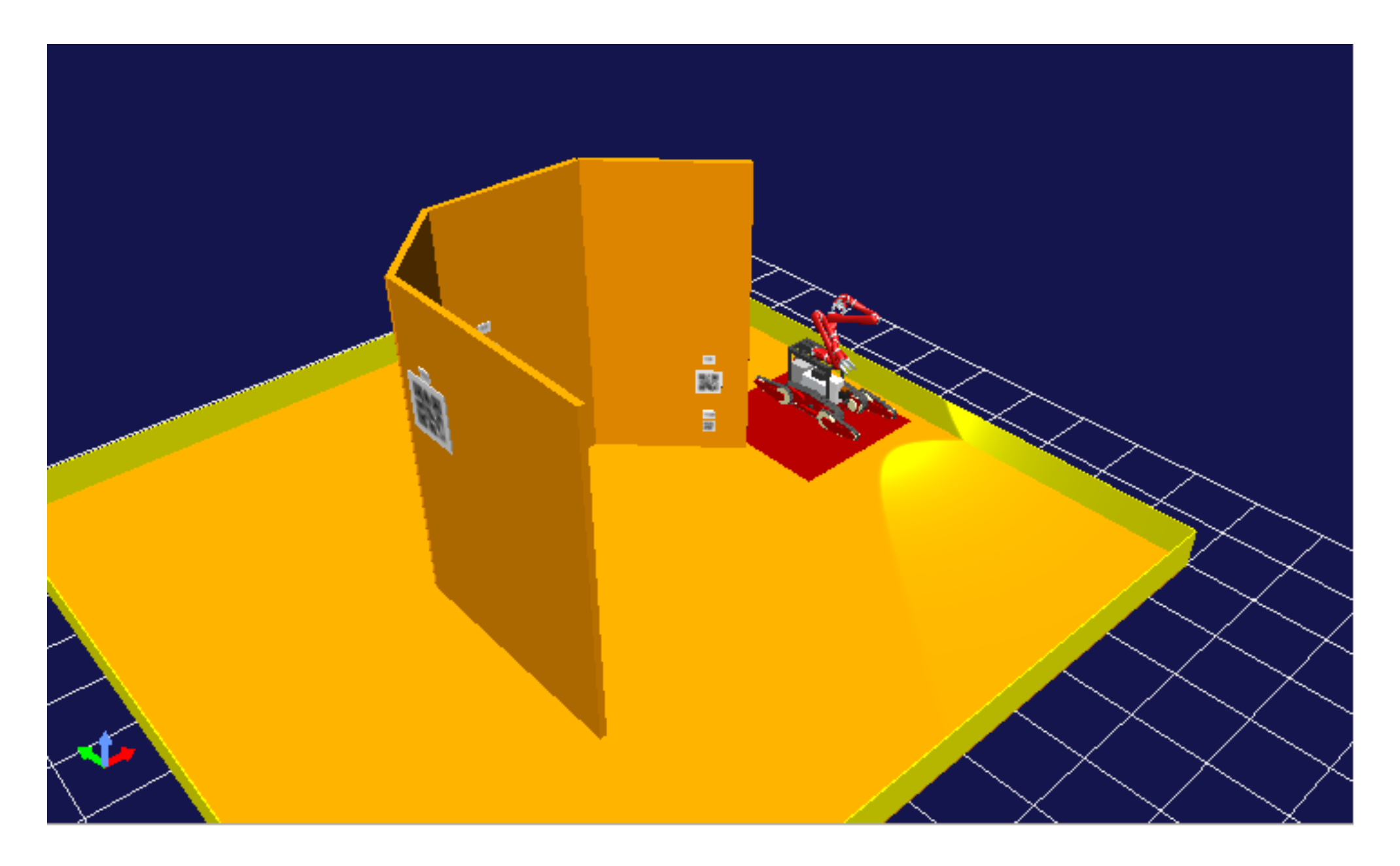

# **クローラロボットコース2 | コース説明**

#### ❖ 壁面の表面と裏面のQRコードを確認しながら, コースを一周する

❖ QRコードを確認は,各自のスマートフォンを使用する

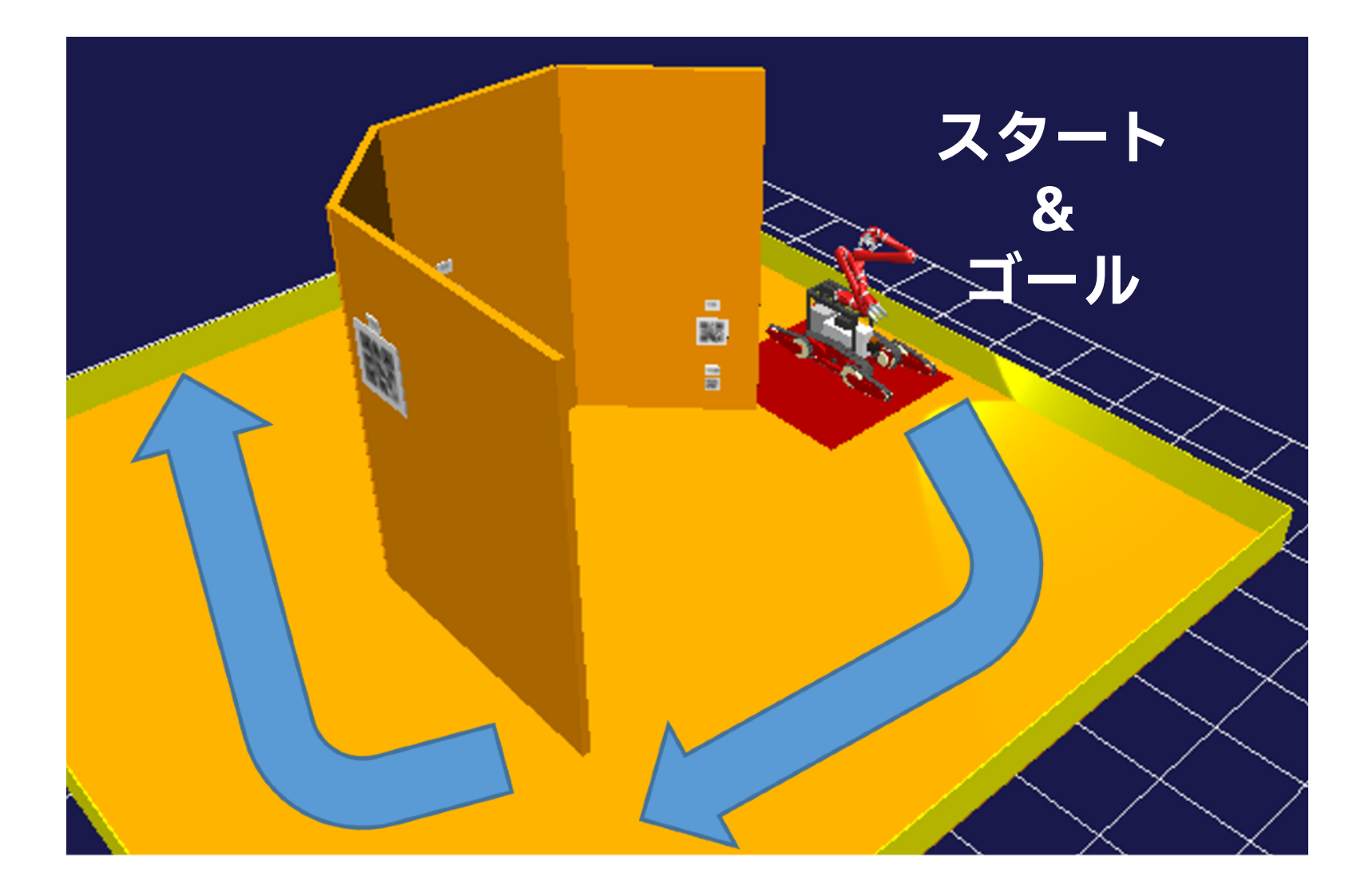

# **クローラロボットコース2 | 起動方法**

### ❖ プロジェクトファイルは,以下の場所に配置しています

❖ ~/ICTROBOT/CrawlerRobotCourse2/

#### ❖ 練習用プロジェクトファイル

\$ **choreonoid ~/ICTROBOT/CrawlerRobotCourse2/ CrawlerRobotCourse2-1.cnoid** # 1行で書く

### ❖ 本番用プロジェクトファイル

\$ **choreonoid ~/ICTROBOT/CrawlerRobotCourse2/ CrawlerRobotCourse2-2.cnoid** # 1行で書く

◆ 練習用プロジェクトファイルを起動して, 操作訓練を行う

#### ❖ 十分に練習できましたら,本番用プロジェクトファイルを 起動して操作してください

# **クローラロボットコース2 | 結果**

❖ シミュレーション時間: [秒]

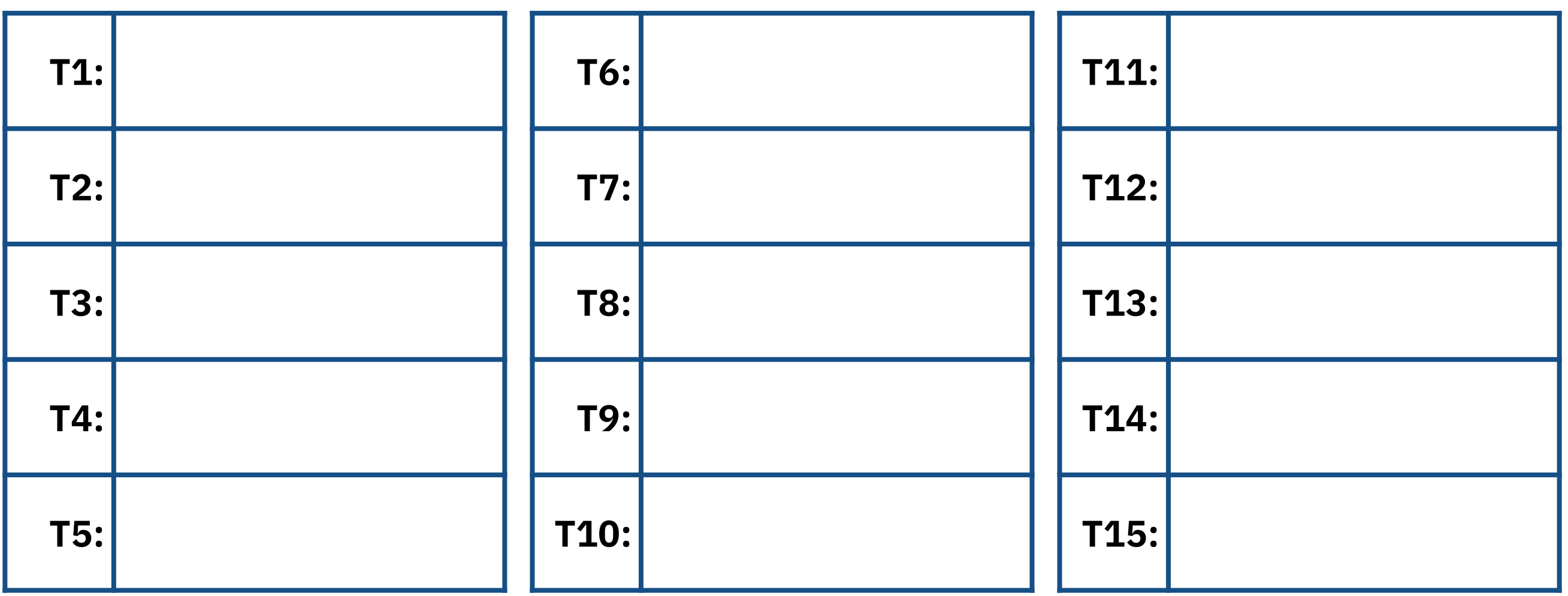

**30**

# **クローラロボットコース3 | コース外観**

#### ❖ ミッション: メータ読み取り

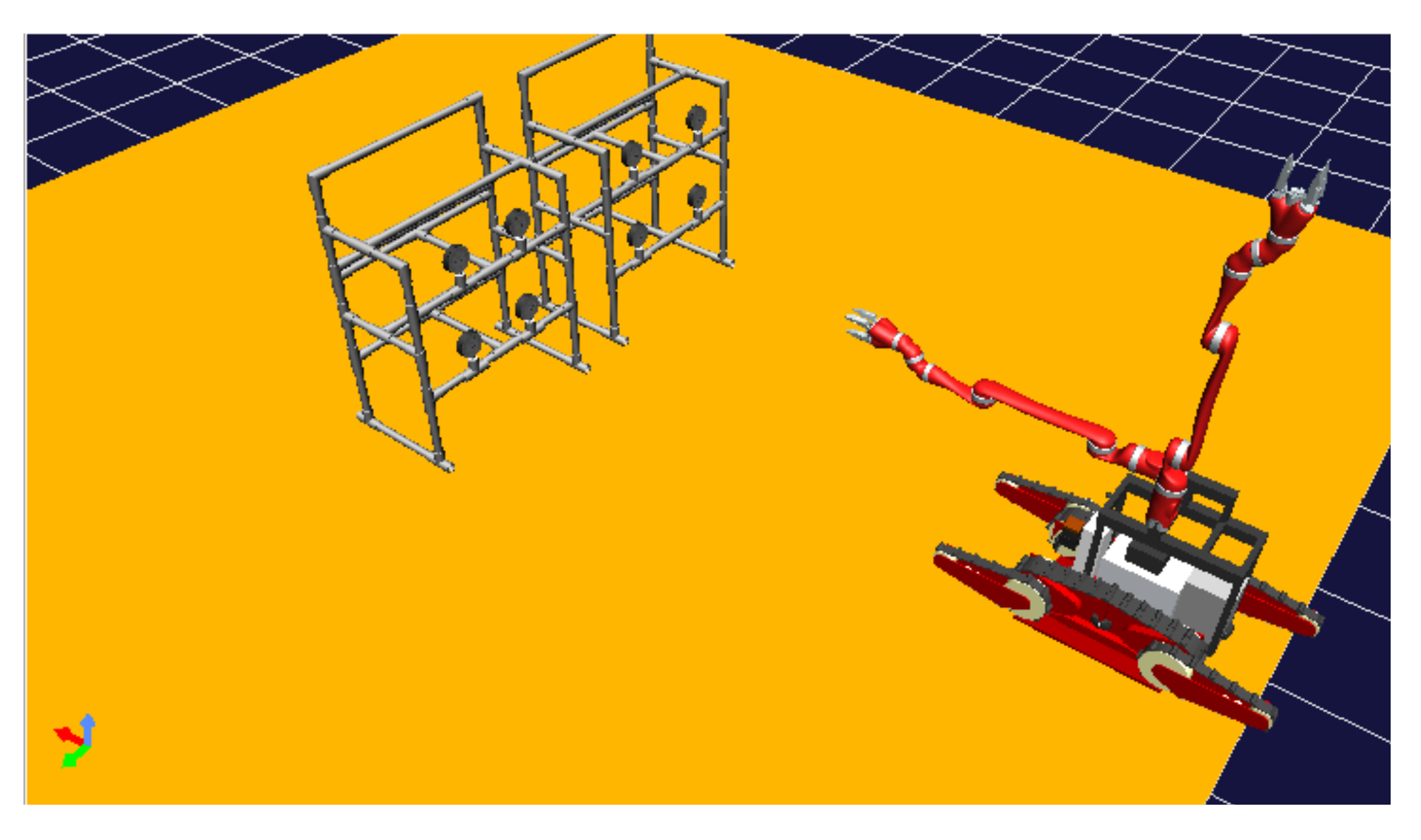

# **クローラロボットコース3 | コース説明**

### ❖ クローラロボットを操作してパイプのメータの値を確認 ❖ すべて確認できたらスタート地点に戻る

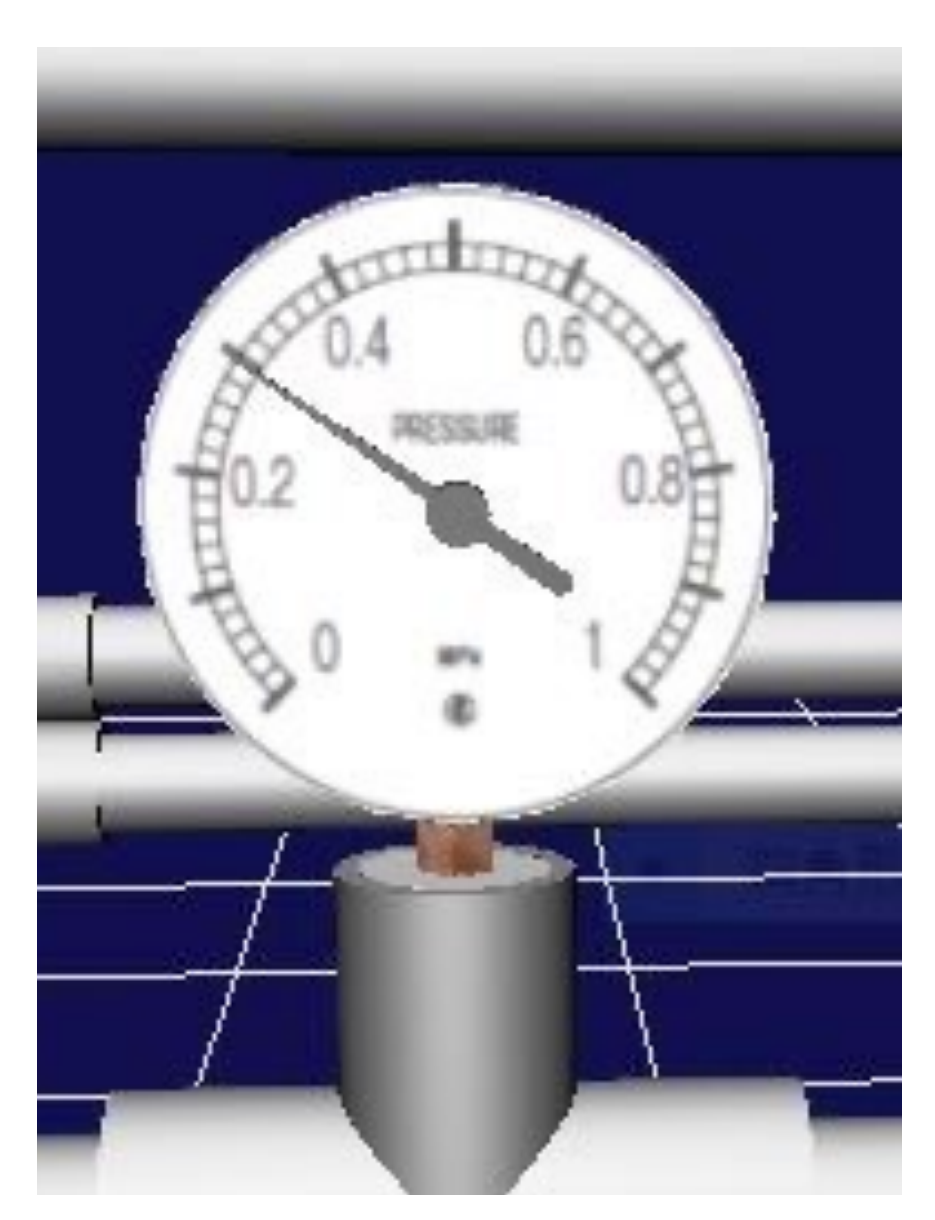

# **クローラロボットコース3 | 起動方法**

### ❖ プロジェクトファイルは,以下の場所に配置しています

❖ ~/ICTROBOT/CrawlerRobotCourse3/

#### ❖ 練習用プロジェクトファイル

\$ **choreonoid ~/ICTROBOT/CrawlerRobotCourse3/ CrawlerRobotCourse3-1.cnoid** # 1行で書く

### ❖ 本番用プロジェクトファイル

\$ **choreonoid ~/ICTROBOT/CrawlerRobotCourse3/ CrawlerRobotCourse3-2.cnoid** # 1行で書く

### ◆ 練習用プロジェクトファイルを起動して, 操作訓練を行う

#### ❖ 十分に練習できましたら,本番用プロジェクトファイルを 起動して操作してください

# **クローラロボットコース3 | 結果**

❖ シミュレーション時間: [秒]

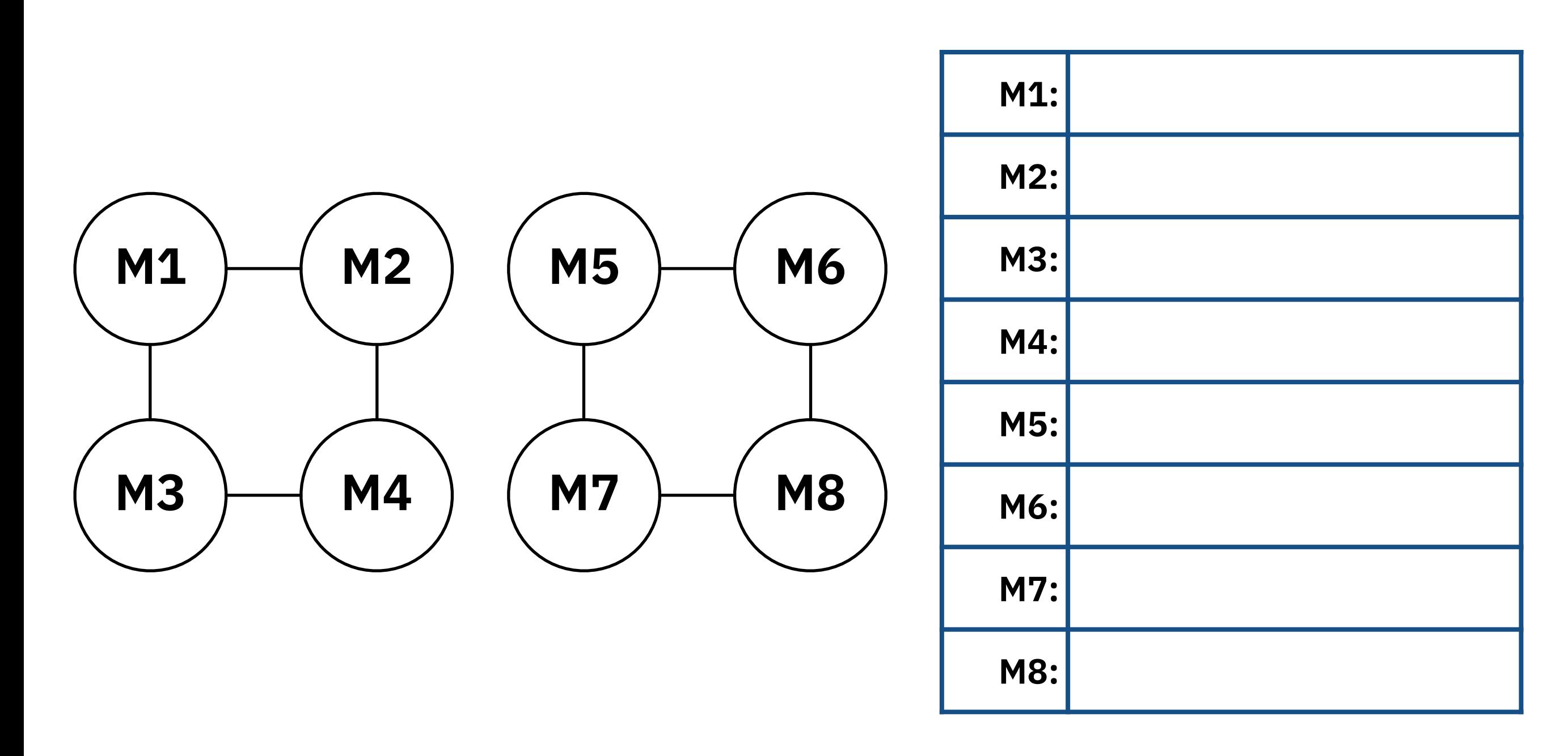

### **ドミノ倒し | 内容**

#### ❖ ブロックを並べてドミノ倒しを作成

❖ 物理シミュレーション(自由落下,衝突)を学ぶ

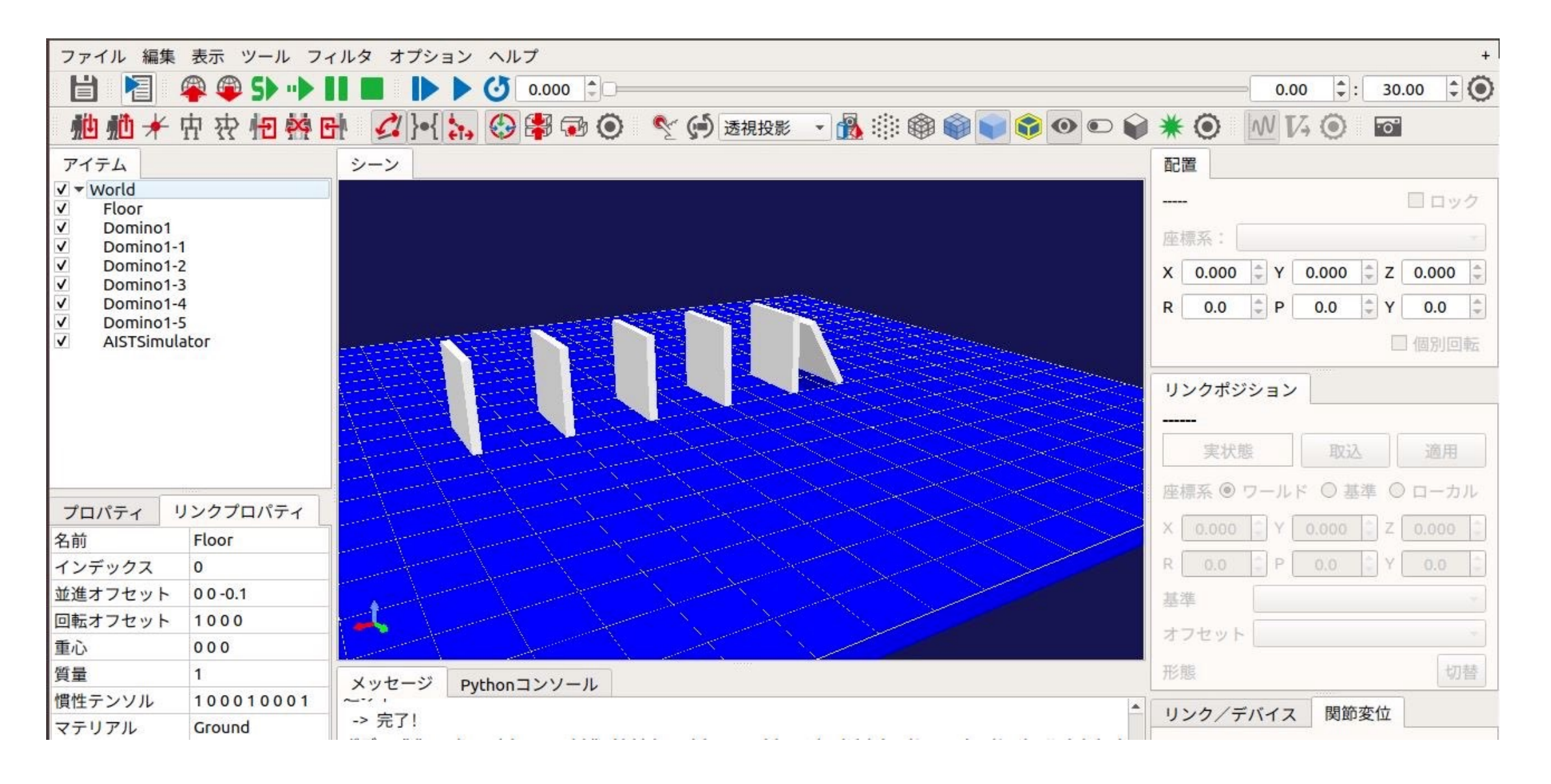

### **ドミノ倒し | プロジェクトファイル**

### ❖ プロジェクトファイルは、以下の場所に配置してあります。 ❖ ~/ICTROBOT/Domino/

❖ プロジェクトファイル

\$ choreonoid ~/ICTROBOT/Domino/Domino1.cnoid

❖ プロジェクトファイル内のドミノ(モデル)を移動させたり, 新しく追加したりして,自由にドミノを作成してください

# **ドミノ(モデル)の追加方法**

❖ ドミノ(モデル)は, 『ファイル』→『読み込み』→『ボディ』から 「~/ICTROBOT/Domino/Domino1.body」を選択 ◆ ブロック(モデル)の移動方法は以下2パターンあります 1. シーン上のモデルを選択してマウスで移動させる 2. 画面左のアイテム欄から対象のモデルを選択し, 右の「配置」ビューで値を操作

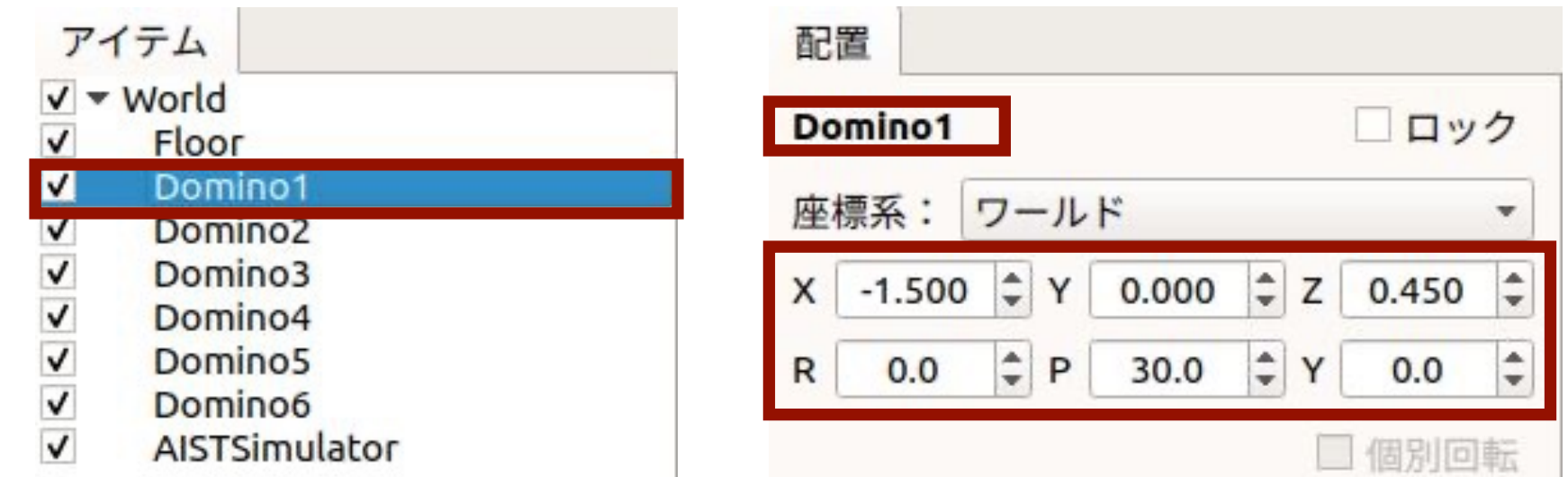